#### **STANDAR PELAYANAN PERIZINAN NON USAHA MIKRO KECIL (UMK) RISIKO MENENGAH TINGGI DAN TINGGI ONLINE SINGLE SUBMISSION (OSS) BERBASIS RISIKO-BADAN USAHA**

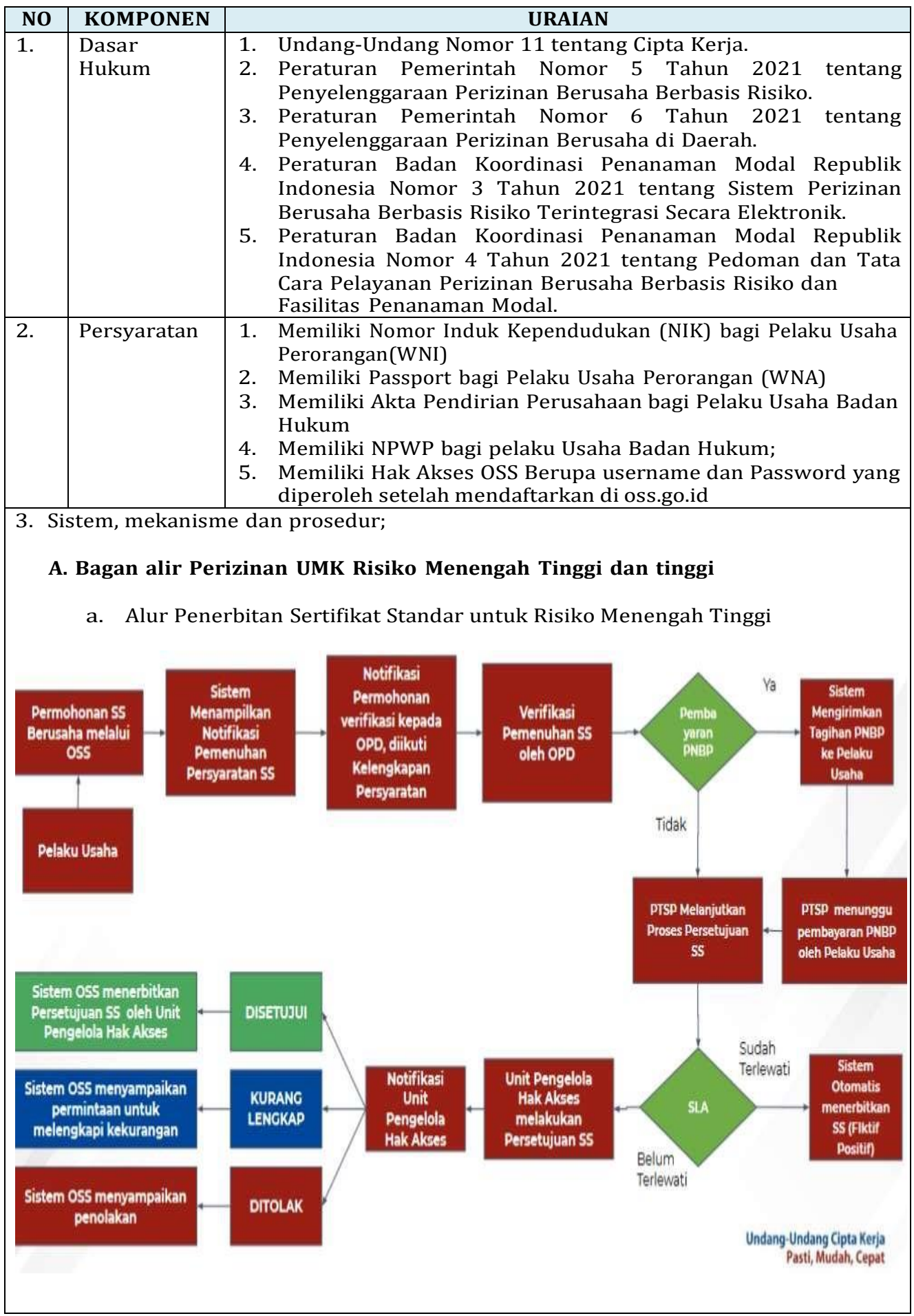

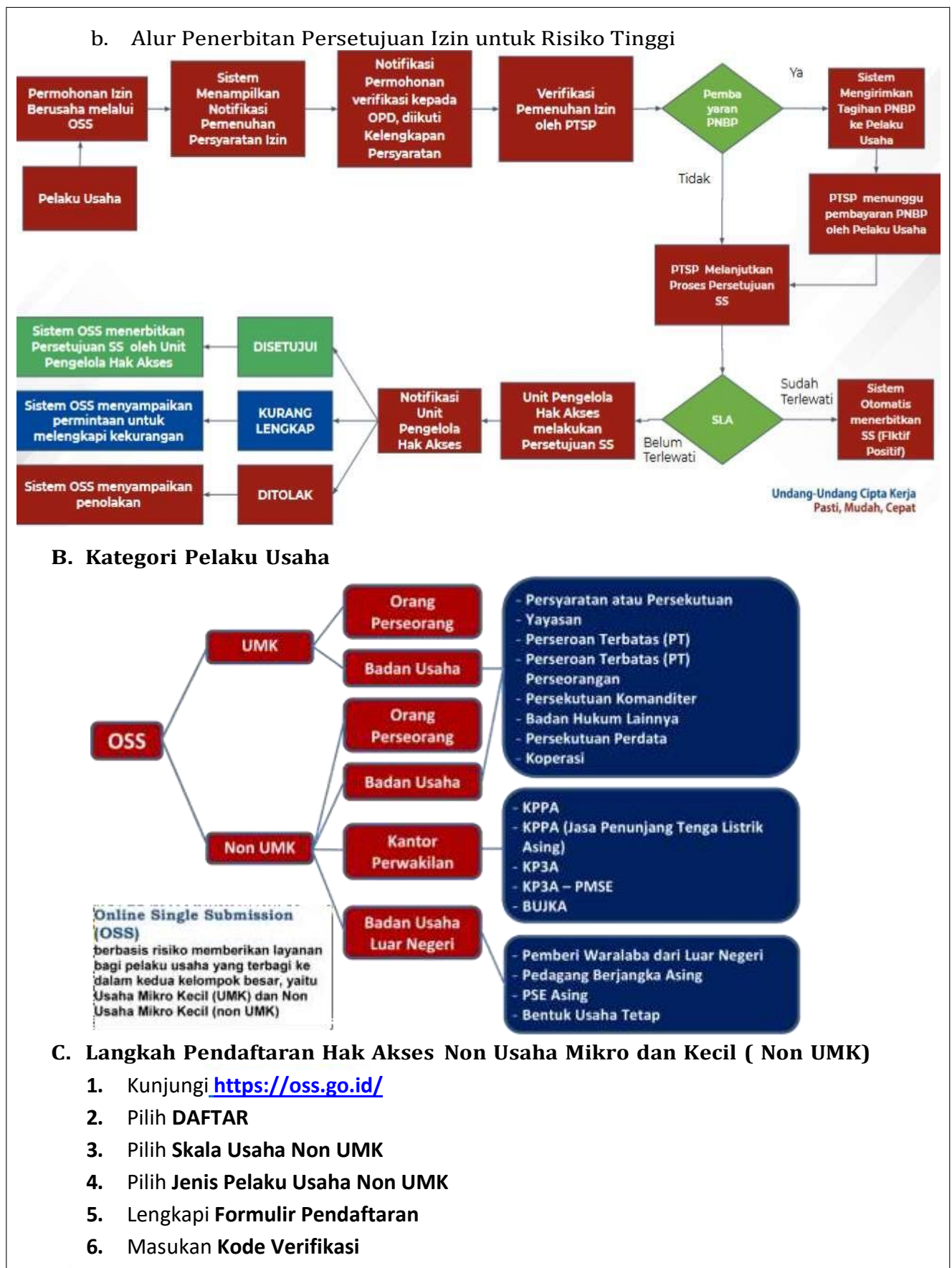

- **7.** Lengkapi **Formulir** dan buat **Password Baru**
- **8.** Lengkapi **Formulir Data Pelaku Usaha**
- **9.** Cek email Anda untuk mengetahui **Username** dan **Password**
- **10.** Pendaftaran **Berhasil**
- **11.** Hak Akses Anda **siap digunakan** untuk masuk ke system OSS

1. Kunjungi <https://oss.go.id/>

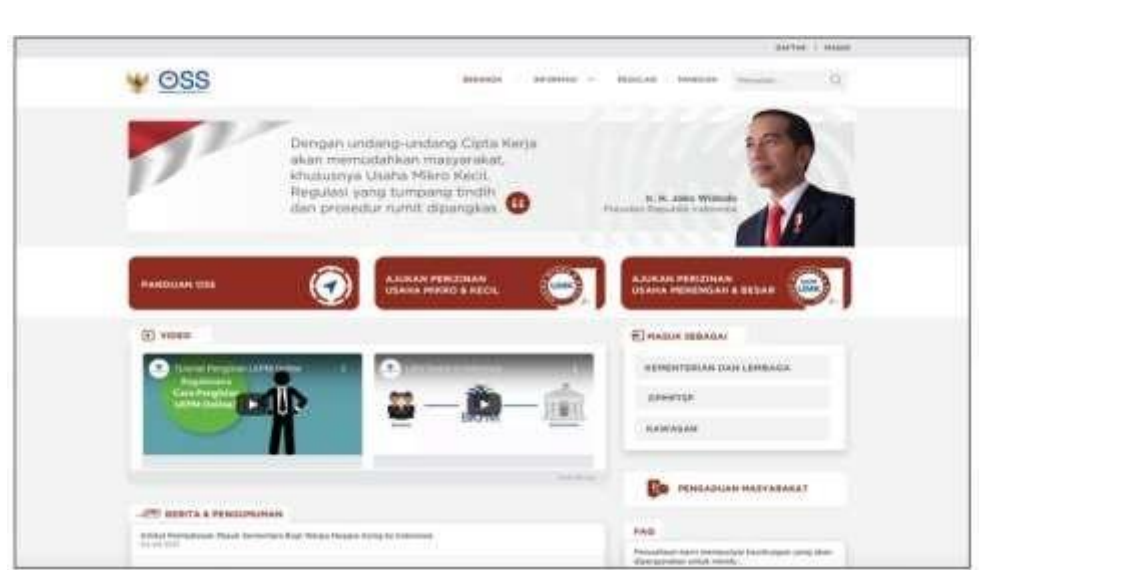

### **2.** Pilih **DAFTAR**

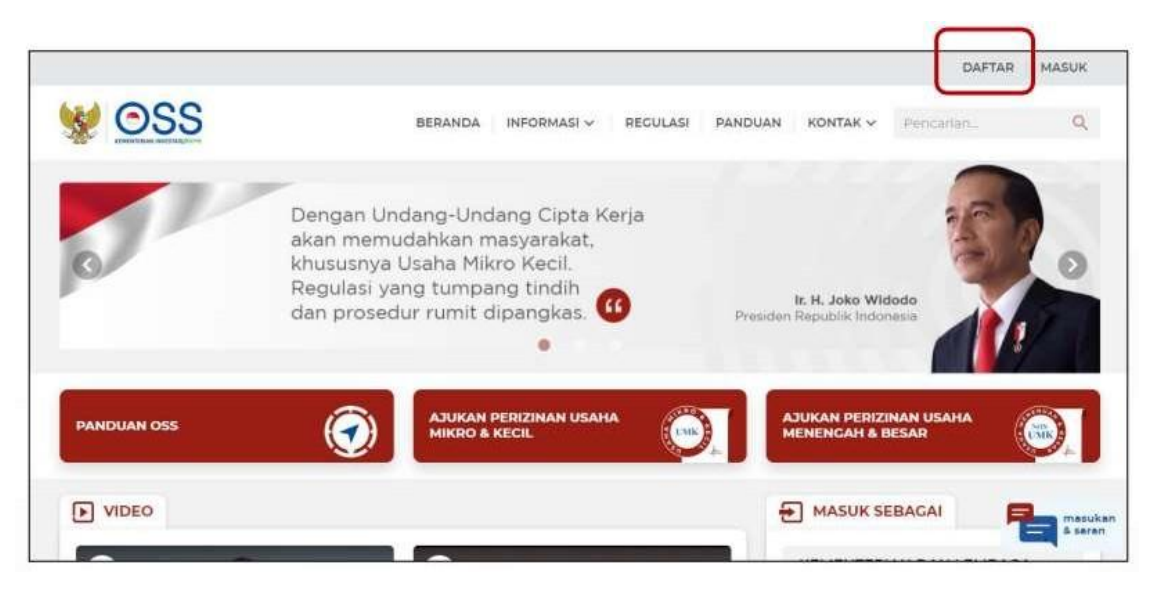

**3.** Pilih **Skala Non UMK**

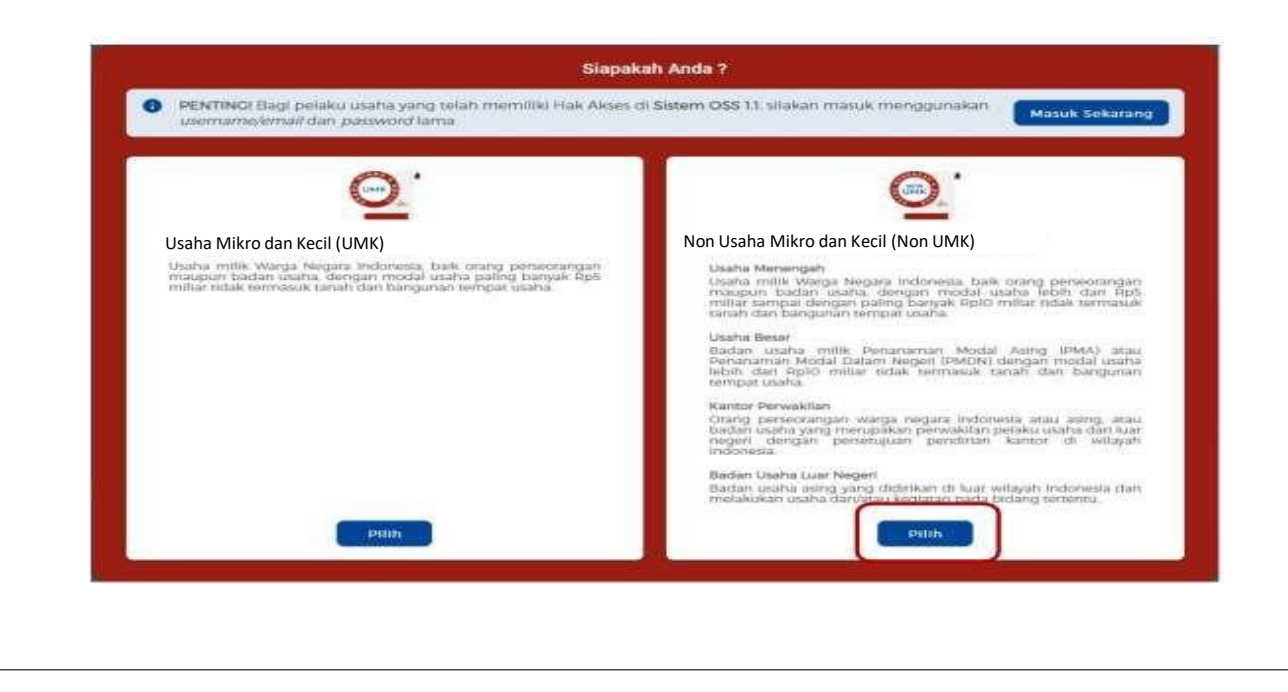

**4.** Pilih **Jenis Pelaku Usaha UMK**

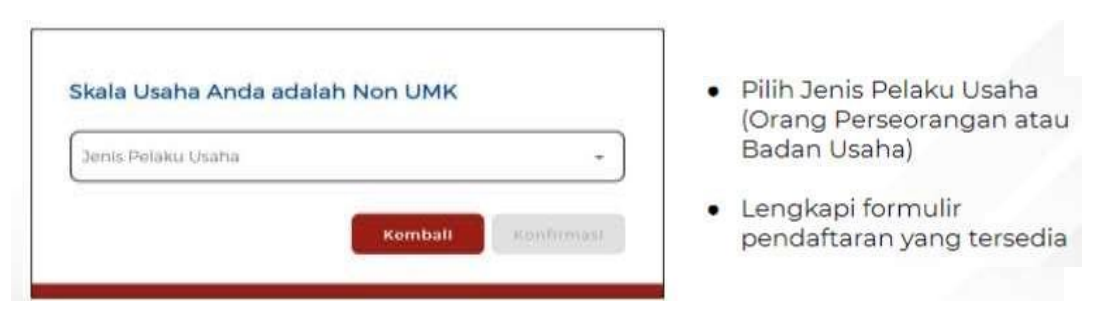

- **5.** Lengkapi **Formulir Pendaftaran**
	- **5.1.** Lengkapi **data Jika sebagai Non UMK (Badan Usaha)**

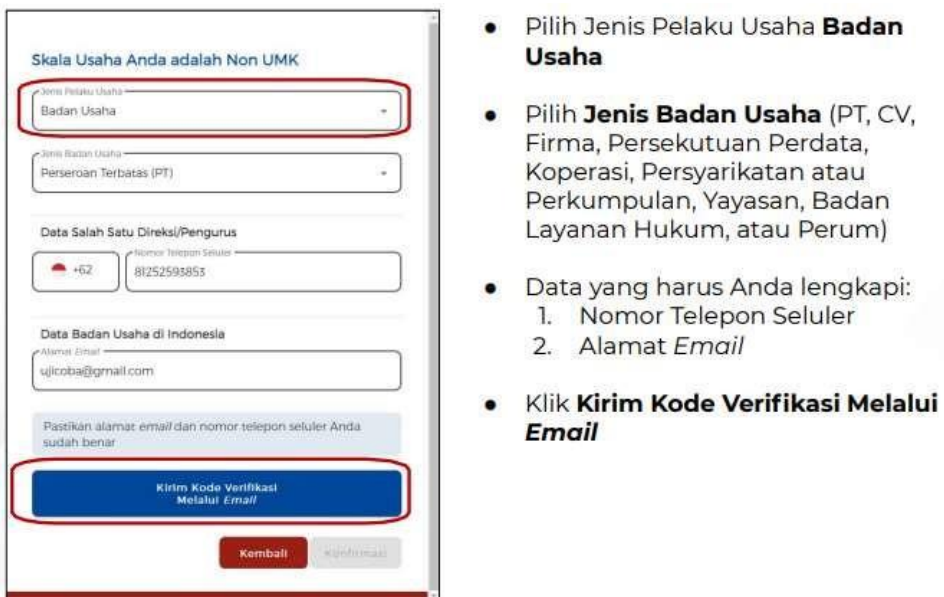

#### **5.2.** Lengkapi data sebagai **Non UMK Kantor Perwakilan**

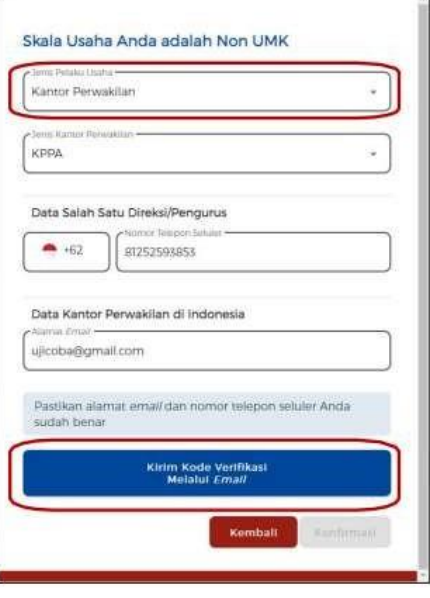

- Pilih Jenis Pelaku Usaha Kantor  $\bullet$ Perwakilan
- Pilih Jenis Kantor Perwakilan (KPPA,  $\bullet$ KPPA (Jasa Penunjang Tenaga Listrik Asing), KP3A, KP3A PMSE, atau BUJKA)
	- Data yang harus Anda lengkapi: Data yang naras Anda lengri<br>1. Nomor Telepon Seluler 2. Alamat Email
- · Klik Kirim Kode Verifikasi Melalui **Email**

Unda

#### **5.3.** Lengkapi data sebagai **Non UMK Badan Usaha Luar Negeri** Pilih Jenis Pelaku Usaha Badan Usaha  $\bullet$ **Luar Negeri** Skala Usaha Anda adalah Non UMK Badan Usaha Luar Nege Pilih Jenis Badan Usaha Luar Negeri  $\bullet$ (Pemberi Waralaba (STPW), PSE Asing l, Perdagangan Berjangka Asing, PSE Asing, atau Bentuk Usaha Tetap) Pith Jenis PSE Asing @ Badan Usaha (C) Perorangan Data yang harus Anda lengkapi:<br>1. Nomor Telepon Seluler Data Kepala/Penanggung Jawab Badan Usaha Luar Negeri . 8252593855  $-62$ 2. Alamat Email Data Badan Usaha Luar Negeri di Indonesia Klik Kirim Kode Verifikasi Melalui ٠ ujicoba@gmail.com **Email** or telepon seluler Anda urlah be Komball **Und**

**6.** Masukkan **Kode Verifikasi 6.1.** Masukkan **Kode Verifikasi (Jika Kode Verifikasi Dikirim ke Email)**

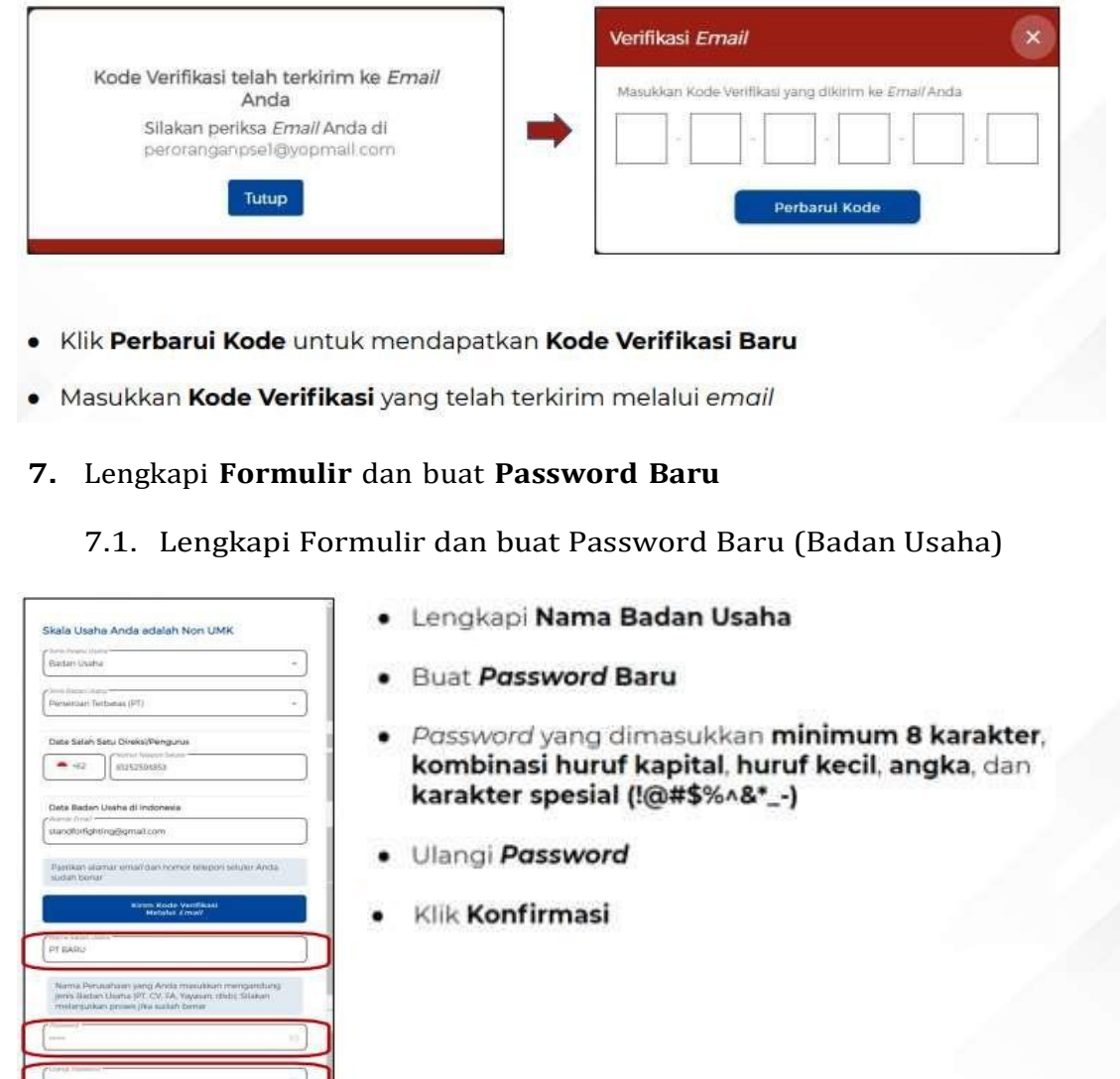

Undang-Undang Cipta Kerja<br>Pasti, Mudah, Cepat

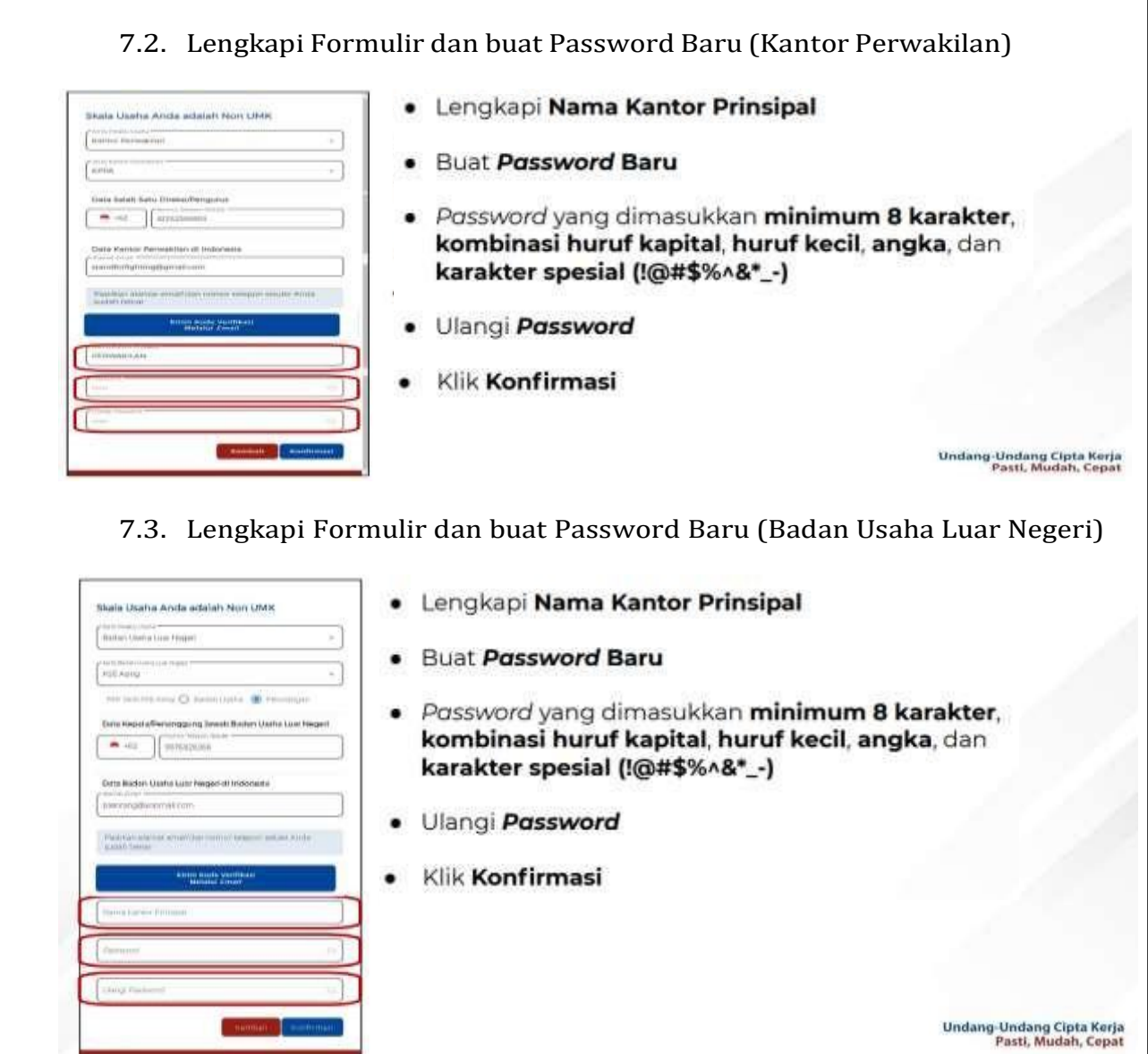

**8.** Lengkapi **Data Pelaku Usaha**

## **8.1.** Lengkapi **Data Badan Usaha** dan **Badan Usaha)**

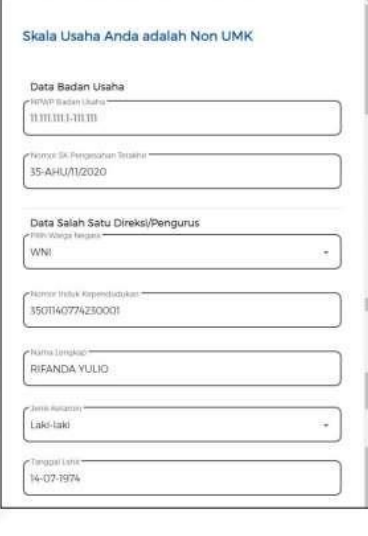

- Lengkapi NPWP Badan Usaha ۰
- · Lengkapi Nomor SK Pengesahan Terakhir
- · Lengkapi Nomor Induk Kependudukan
- Lengkapi Nama Lengkap ٠
- Pilih Jenis Kelamin
- Lengkapi Tanggal Lahir ٠

Undang-Undang Cipta Kerja<br>Pasti, Mudah, Cepat

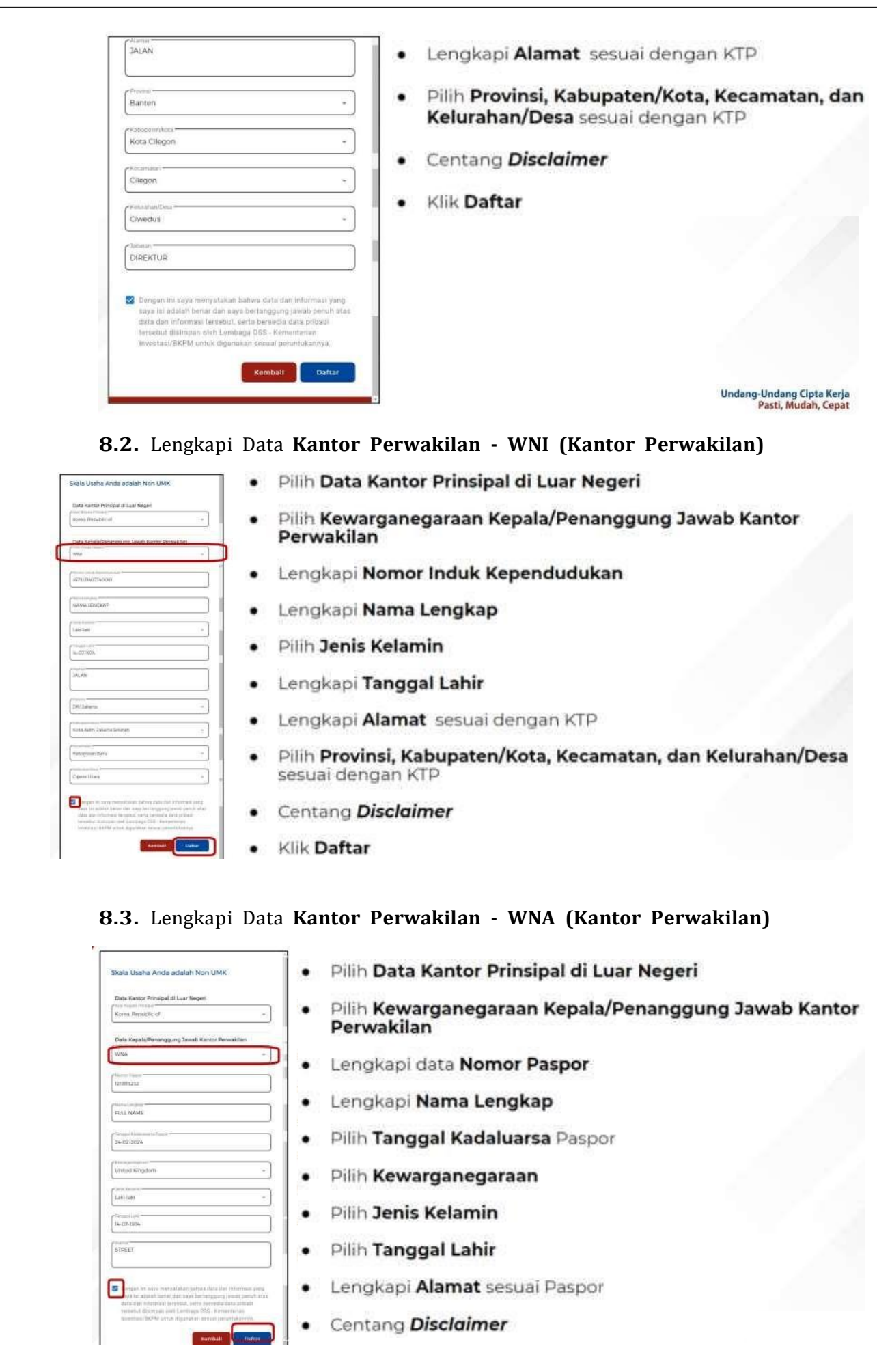

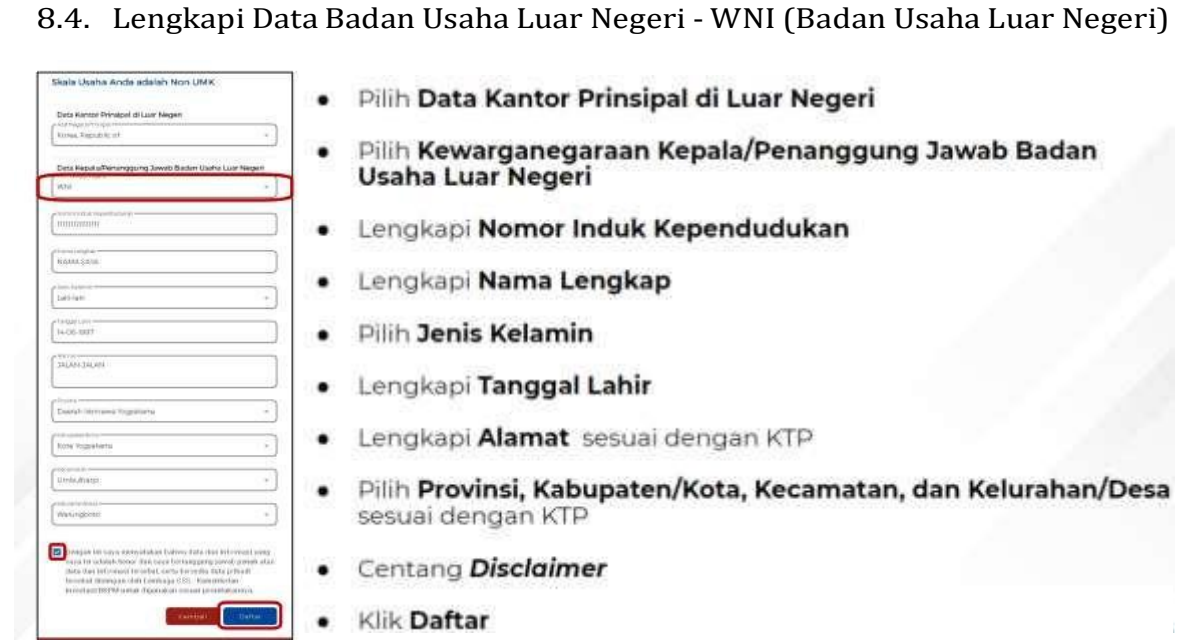

## 8.5. Lengkapi Badan Usaha Luar Negeri (BULN) - WNA (Badan Usaha Luar Negeri)

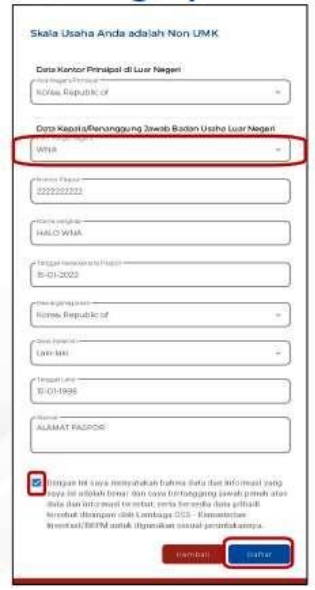

- · Pilih Data Kantor Prinsipal di Luar Negeri
- Pilih Kewarganegaraan Kepala/Penanggung Jawab  $\bullet$ Badan Usaha Luar Negeri
- · Lengkapi data Nomor Paspor
- · Lengkapi Nama Lengkap
- · Pilih Tanggal Kadaluarsa Paspor
- · Pilih Kewarganegaraan
- · Pilih Jenis Kelamin
- . Pilih Tanggal Lahir
- · Lengkapi Alamat sesuai Paspor
- **.** Centang Disclaimer
- · Klik Daftar

### **9.** Pendaftaran **Berhasil**

## **Pendaftaran Berhasil**

**Terima Kasih telah melakukan pendaftaran**

Silahkan periksa kota masuk email Anda untuk melihat

Rincian akun OSS

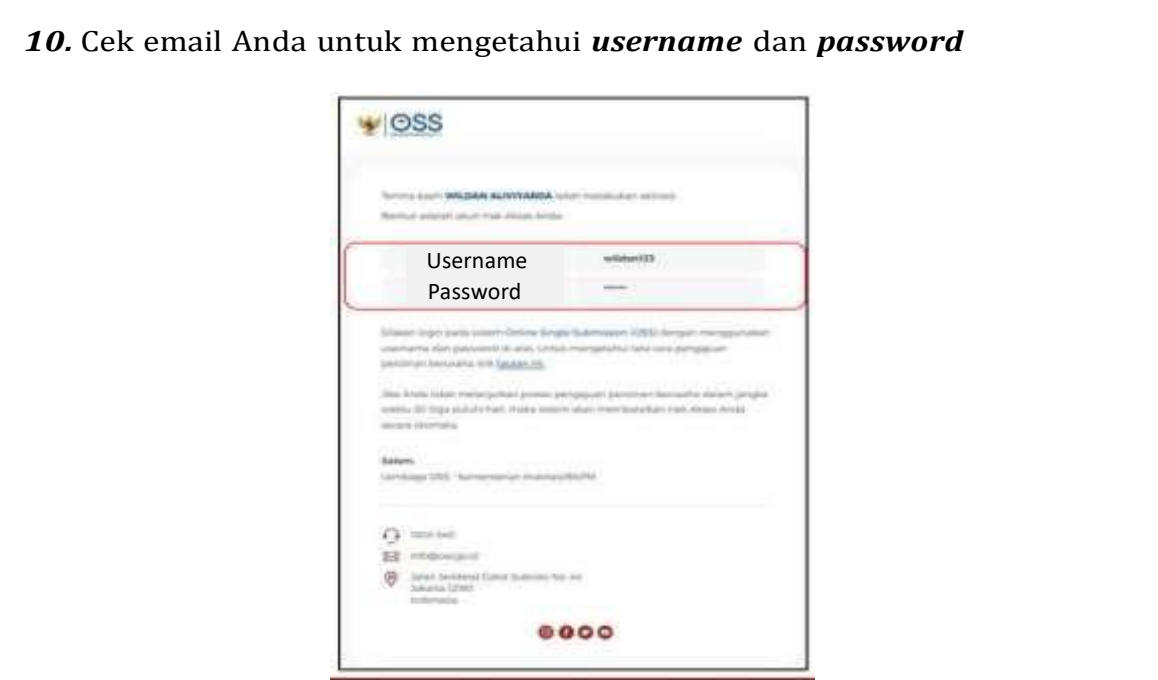

**11.** Akun Siap **digunakan** untuk masuk ke **sistem OSS**

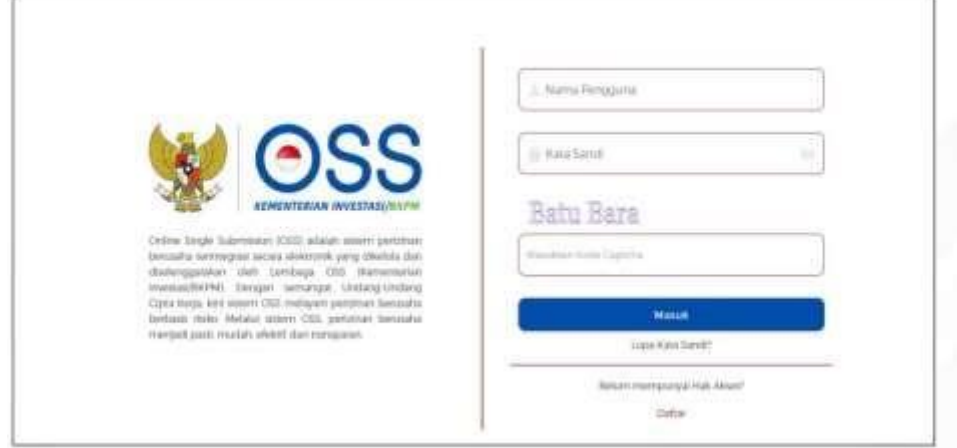

## **D. Langkah Mengurus Perizinan Berusaha Bagi Usaha Mikro Kecil (UMK) Menengah Tinggi dan tinggi - Badan Usaha**

- **1.** Pastikan Anda telah memiliki **Hak Akses**
- **2.** Kunjungi **<https://oss.go.id/>**
- **3.** Pilih **MASUK**
- **4.** Masukkan **Username** dan **Password** beserta **CAPTCHA** yang tertera, lalu klik tombol **MASUK**
- **5.** Klik Menu **Perizinan Berusaha** dan pilih **Permohonan Baru**
- **6.** Lengkapi **Data Pelaku Usaha**
- **7.** Validasi **Kelengkapan Data Badan Usaha**
- **8.** Lengkapi **Data Usaha**
- **9.** Lengkapi **Data Detail Usaha**
- **10.** Lengkapi **Data Produk/Jasa**
- **11.** Periksa **Daftar Usaha**
- **12.** Lengkapi **Data Usaha (Aktivitas Impor, BPJS, dan WLKP)**
- **13.** Periksa **Daftar Kegiatan Usaha**
- **14.** Periksa dan Lengkapi **Dokumen Persetujuan Lingkungan (KBLI/Bidang Usaha Tertentu)**
- **15.** Pahami dan Centang **Pernyataan Mandiri**
- **16. Periksa Draf Perizinan Berusaha**
- **17. Perizinan Berusaha terbit**

Lanjutkan langkah-langkah Pemenuhan Persyaratan dalam proses mendapatkan NIB (untuk operasional dan komersial) dan Sertifikat Standar terverifikasi/ Izin terbit

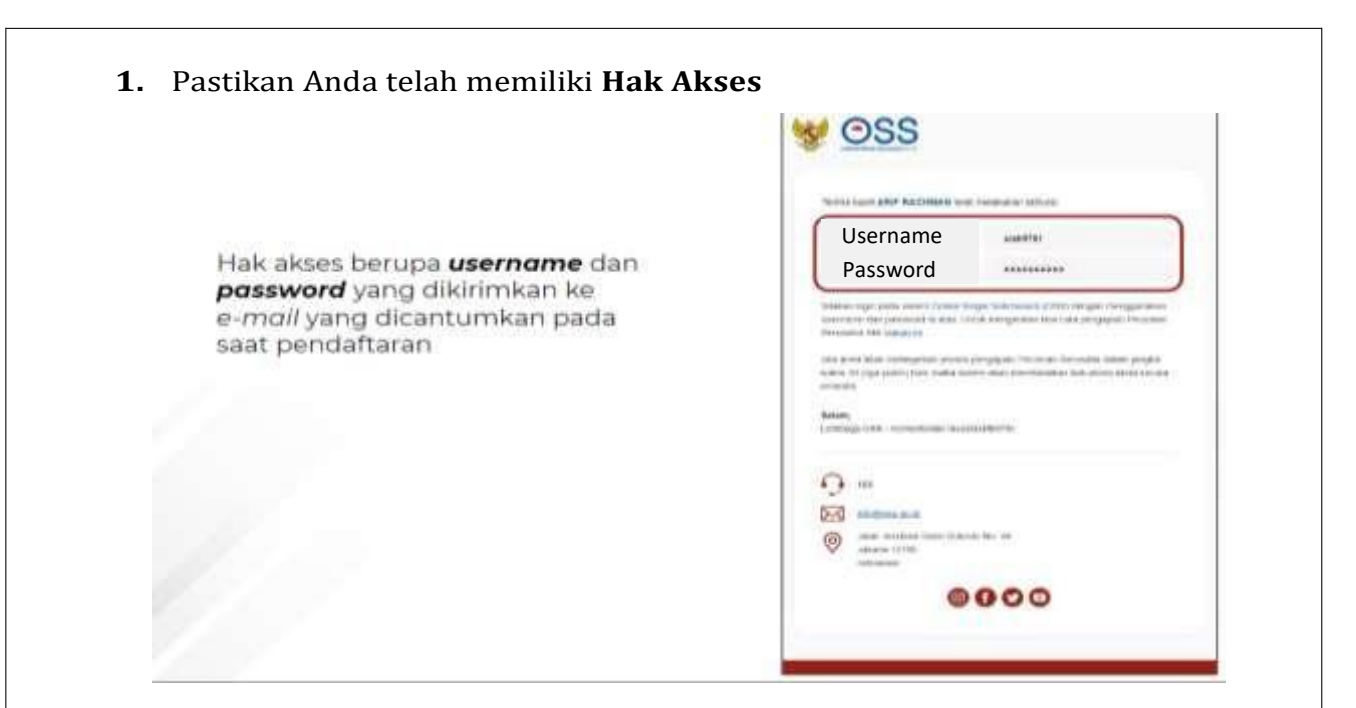

# **2.** Kunjungi **https://oss.go.id/**

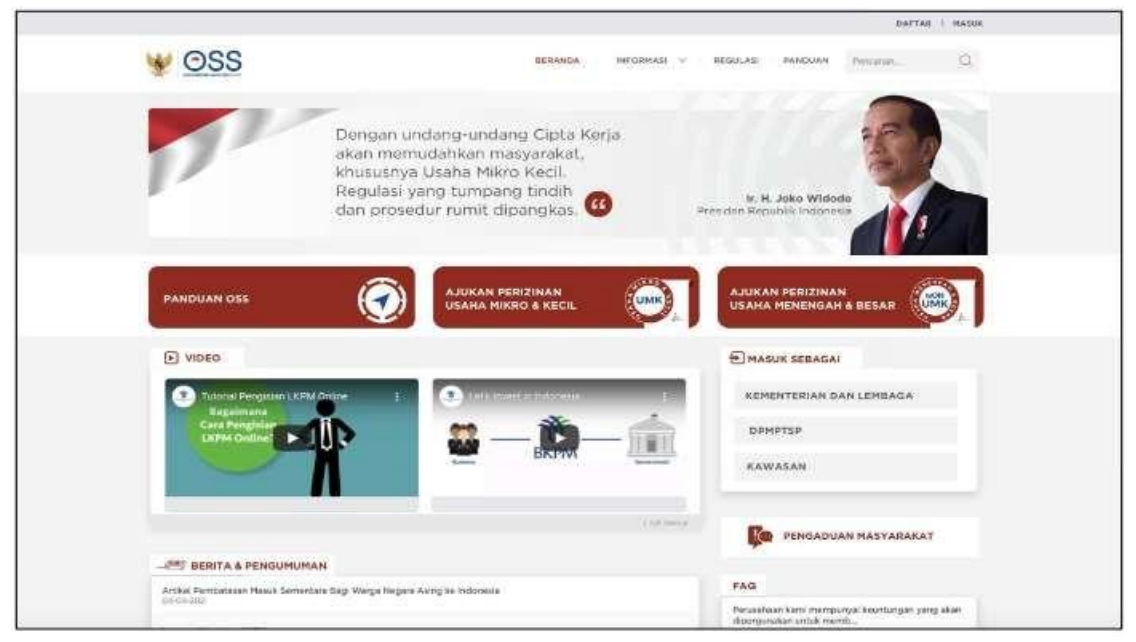

**3.** Pilih **Masuk**

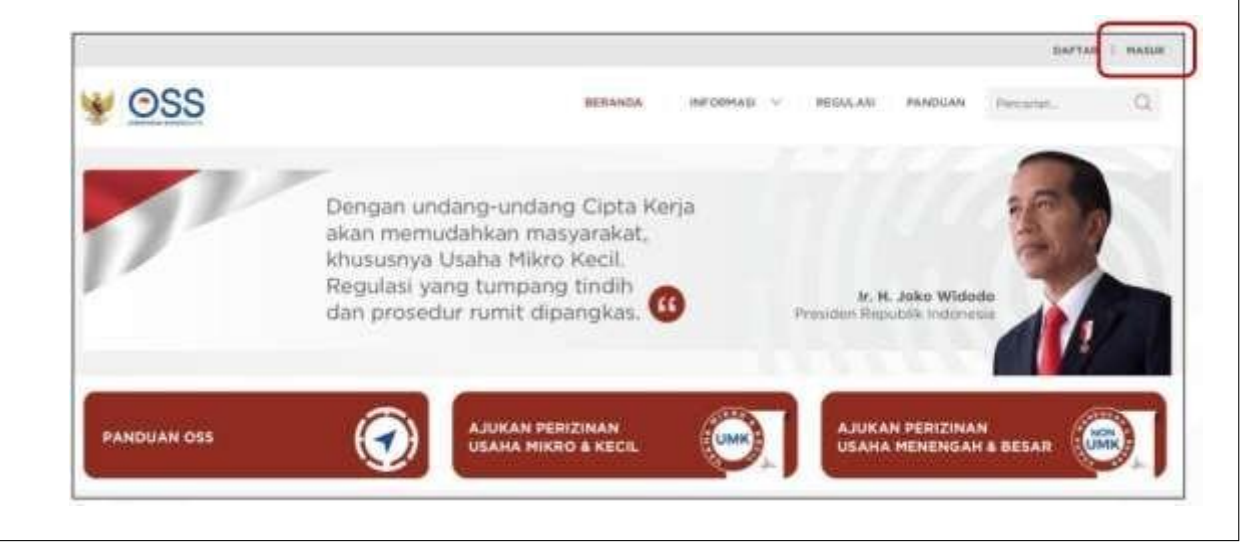

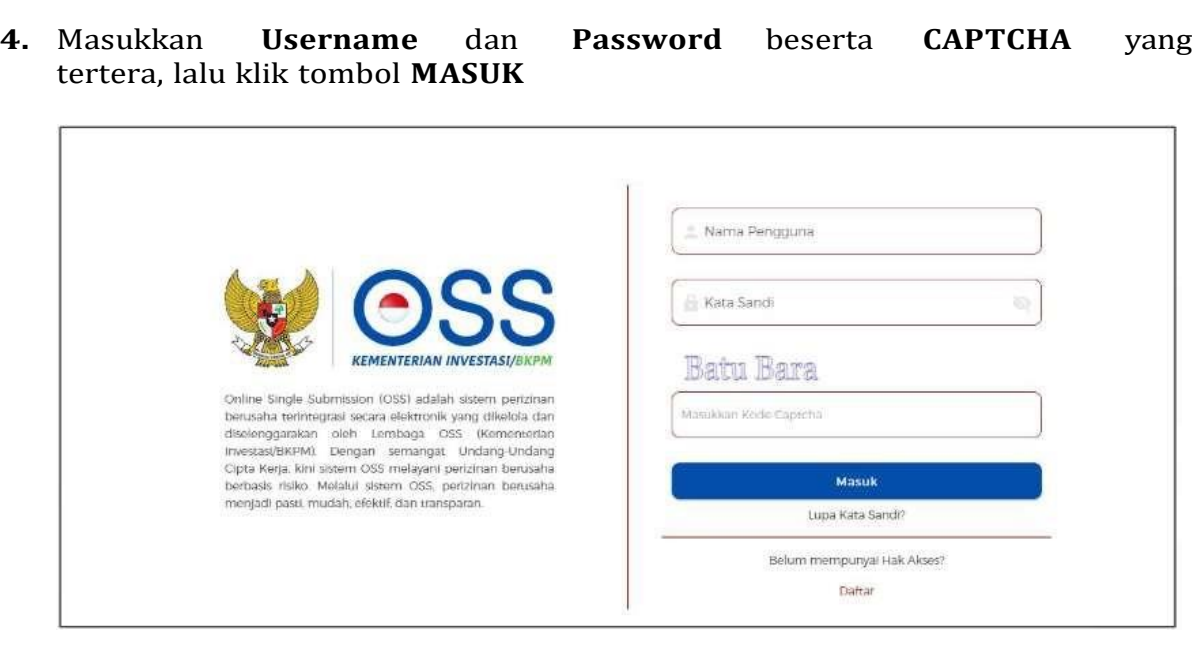

**5.** Klik Menu **Perizinan Berusaha** dan pilih **Permohonan Baru**

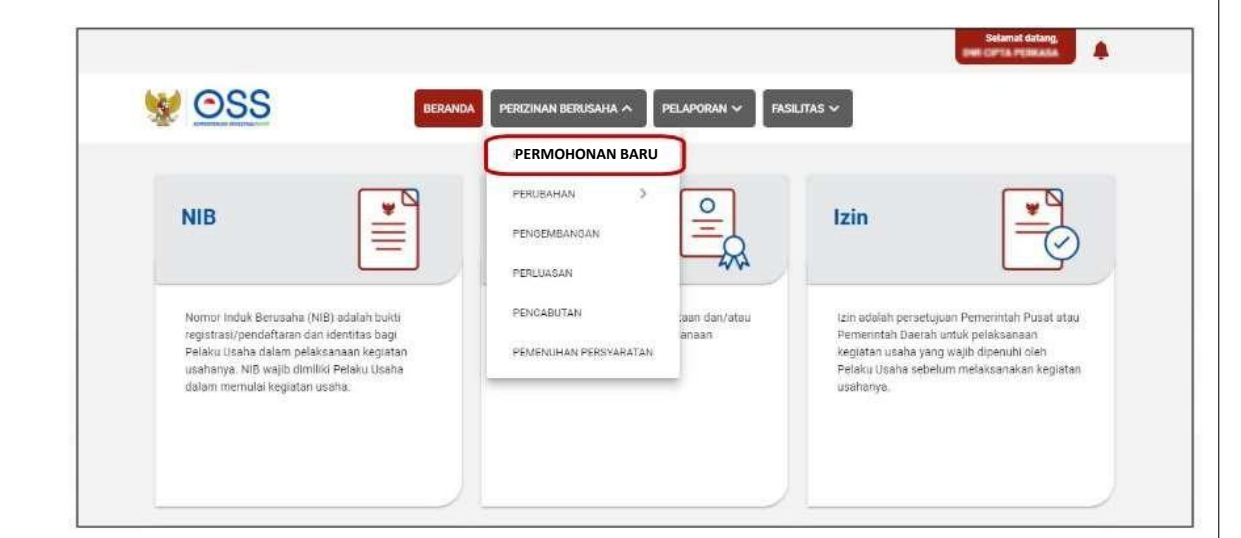

## **6.** Lengkapi **Data Pelaku Usaha**

Lanjutkan langkah berikutnya sesuai dengan jenis Badan Usaha Anda, dengan kondisi berikut:

- a) Jika berjenis Perseroan Terbatas (PT), maka lanjut ke langkah 6.a
- b) Jika berjenis Perseroan Terbatas (PT) Perorangan, maka lanjut ke langkah 6.b
- c) Jika berjenis Persekutuan Komanditer/CV, maka lanjut ke langkah 6.c
- d) Jika berjenis Persekutuan Firma, maka lanjut ke langkah 6.d
- e) Jika berjenis Persekutuan Perdata, maka lanjut ke langkah 6.e
- f) Jika berjenis Koperasi, maka lanjut ke langkah 6.f
- g) Jika berjenis Persyarikatan/Persekutuan, maka lanjut ke langkah 6.g
- h) Jika berjenis Yayasan, maka lanjut ke langkah 6.h
- Jika berjenis Perusahaan Umum (Perum), maka lanjut ke langkah 6.i  $i)$
- Jika berjenis Badan Layanan Umum, maka lanjut ke langkah 6.j j)
- $|k\rangle$ Jika berjenis Badan Hukum Lainnya, maka lanjut ke langkah 6.k
- Setelah langkah 6 (sesuai kondisi masing-masing) sudah dilengkapi, Anda dapat lanjut ke langkah 7.

Berikut merupakan salah satu contoh input data pelaku Usaha ( badan usaha)

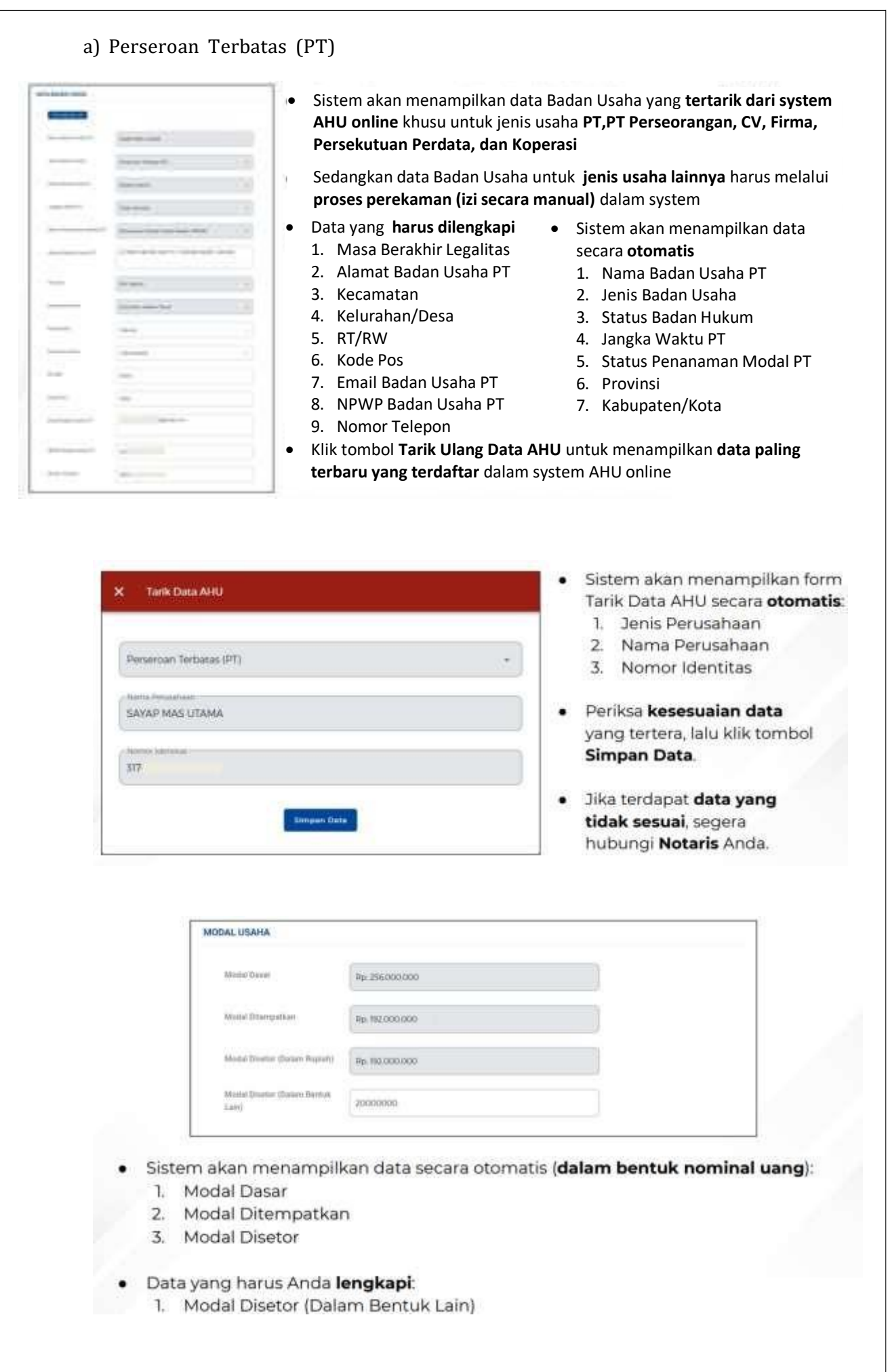

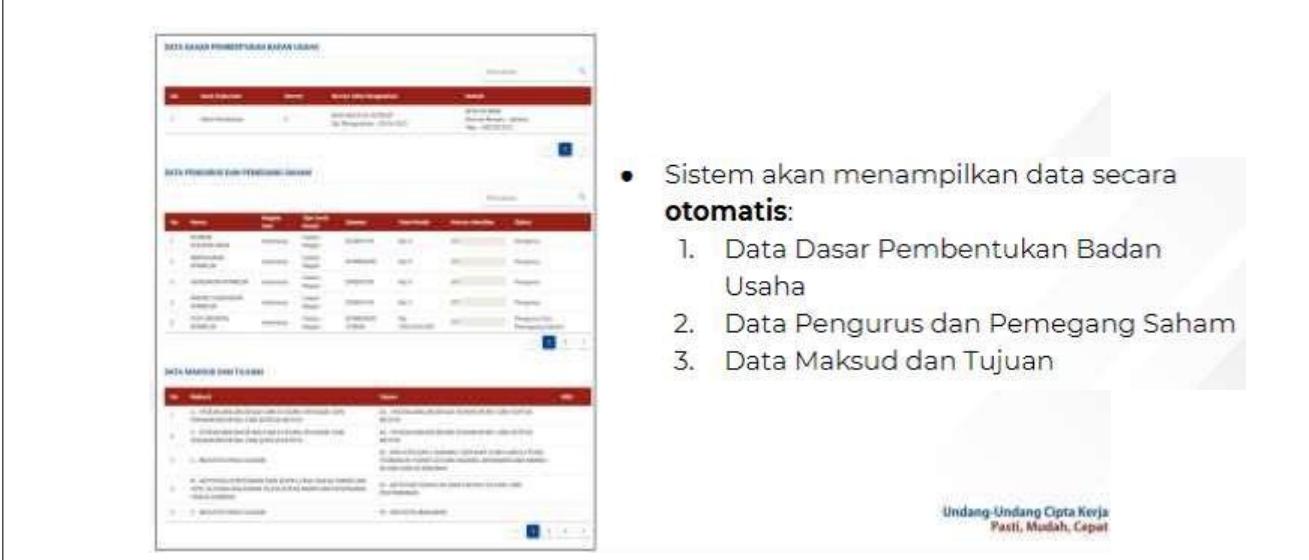

- *b) Untuk Badan Usaha lainnya menyesuaikan Isian Form data pelaku usaha sesuai dengan Data Badan Usaha yang diminta oleh OSS.*
- **7.** Validasi Kelengkapan **Data Bidang Usaha**

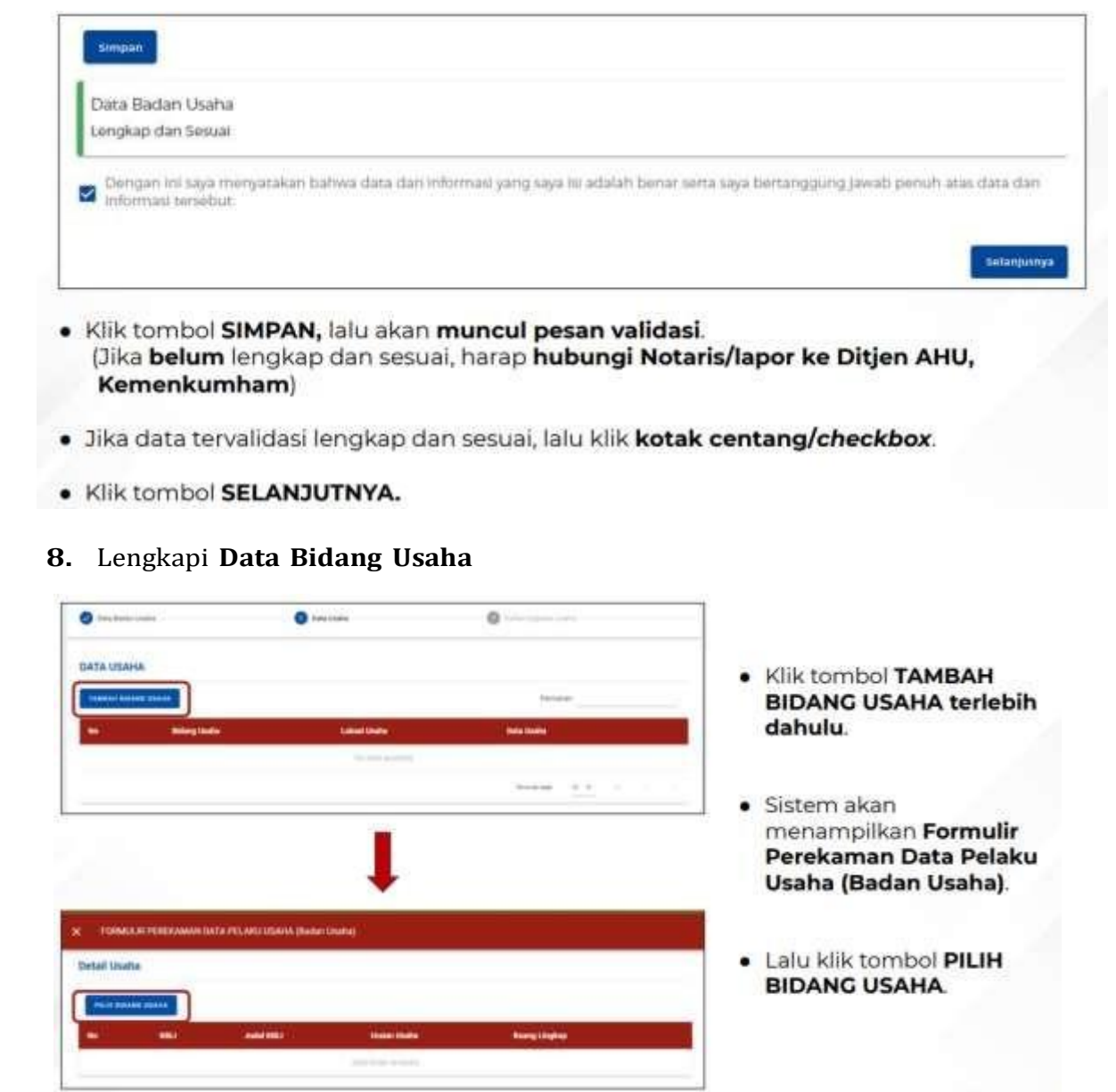

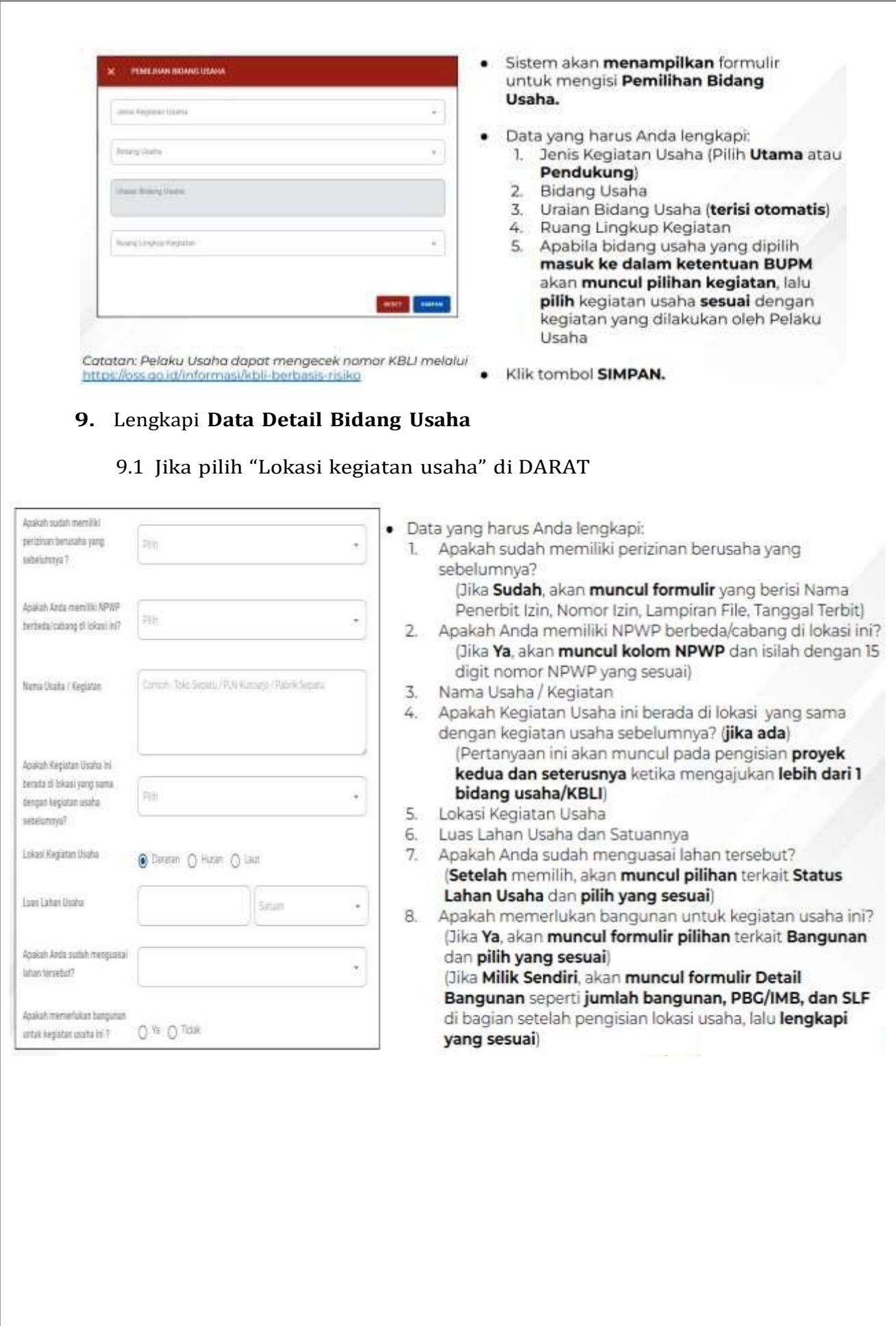

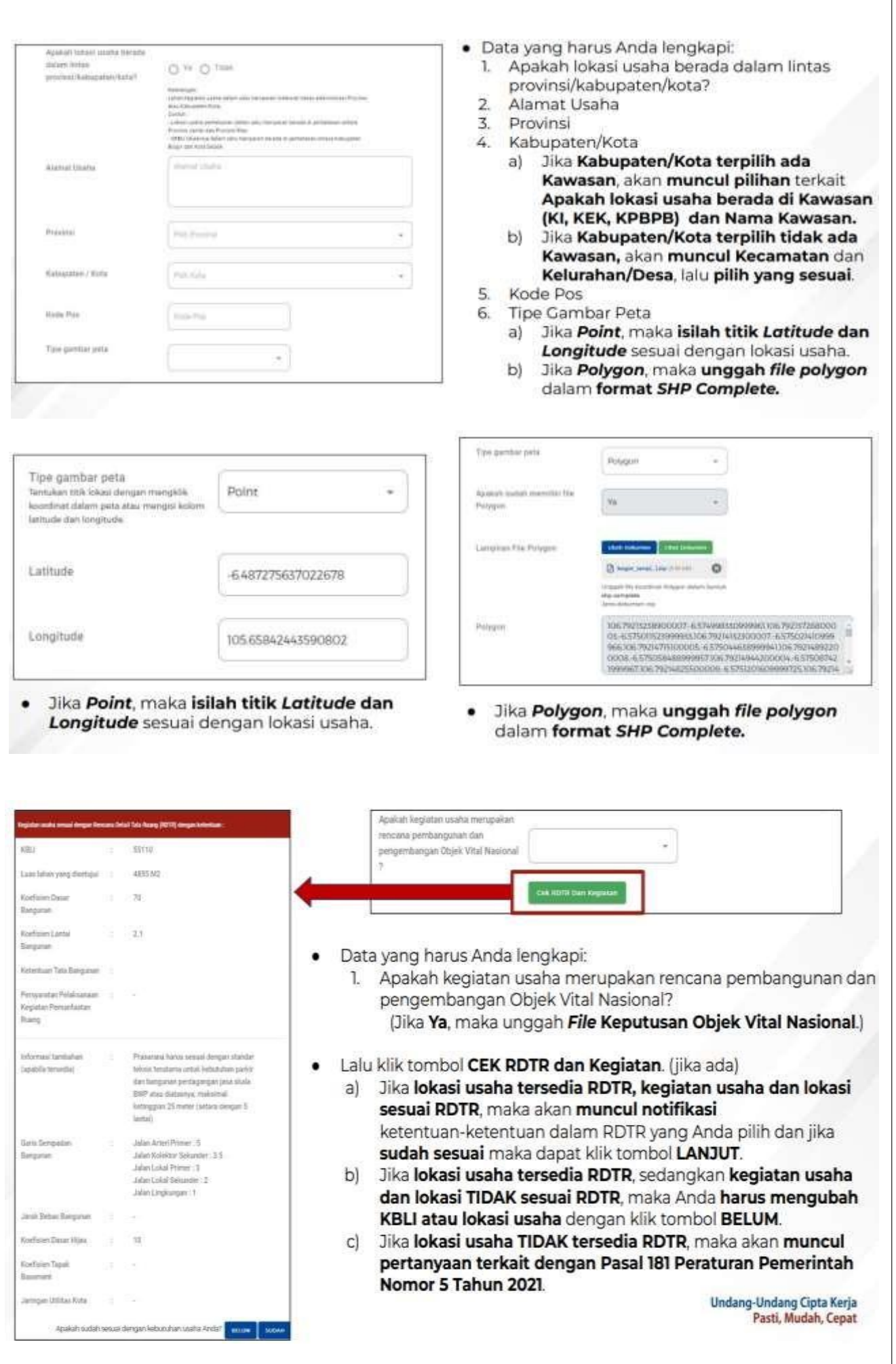

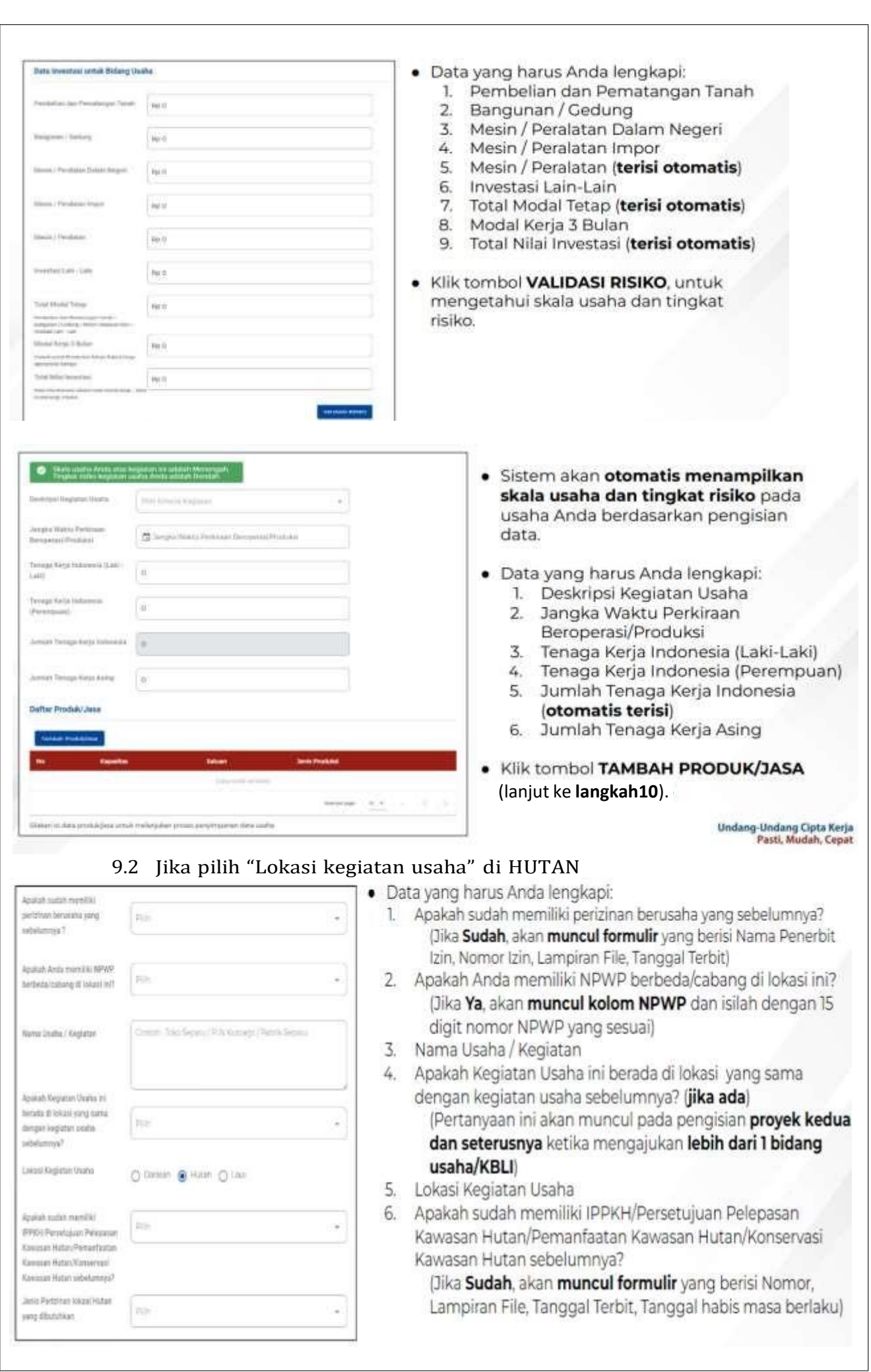

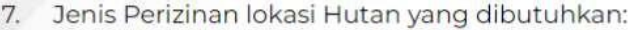

- Jika pilih Penggunaan / Pelepasan, akan muncul pilihan yang berisi Jenis (Penggunaan /  $a)$ Pelepasan) Kawasan Hutan, Apakah Anda memiliki surat rekomendasi Gubernur?, Apakah lokasi yang dimohonkan dalam wilayah kerja Perum Perhutani?
- Jika pilih Pemanfaatan / Konservasi, akan muncul pilihan yang berisi Jenis (Pemanfaatan  $b)$ / Konservasi) Kawasan Hutan, Apakah Anda memiliki surat rekomendasi Gubernur?

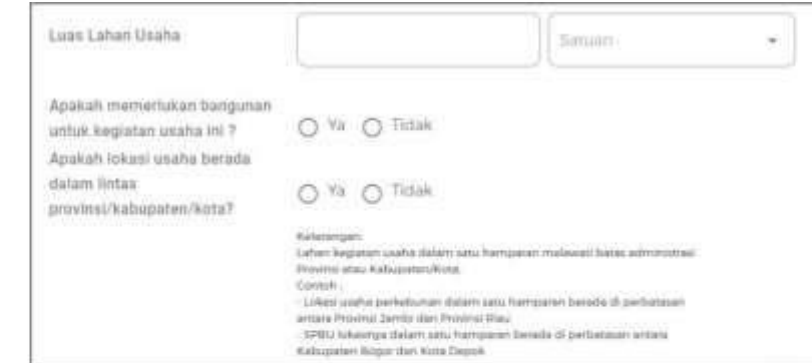

- Data yang harus Anda lengkapi:
	- 1. Luas Lahan Usaha dan Satuannya
	- 2. Apakah memerlukan bangunan untuk kegiatan usaha ini?
	- (Jika Ya, akan muncul formulir pilihan terkait Bangunan dan pilih yang sesuai) (Jika Milik Sendiri, akan muncul formulir Detail Bangunan seperti jumlah bangunan, PBG/IMB, dan SLF di bagian setelah pengisian lokasi usaha, lalu lengkapi yang sesuai) 3. Apakah lokasi usaha berada dalam lintas provinsi/kabupaten/kota?

```
Undang-Undang Cipta Kerja<br>Pasti, Mudah, Cepat
```
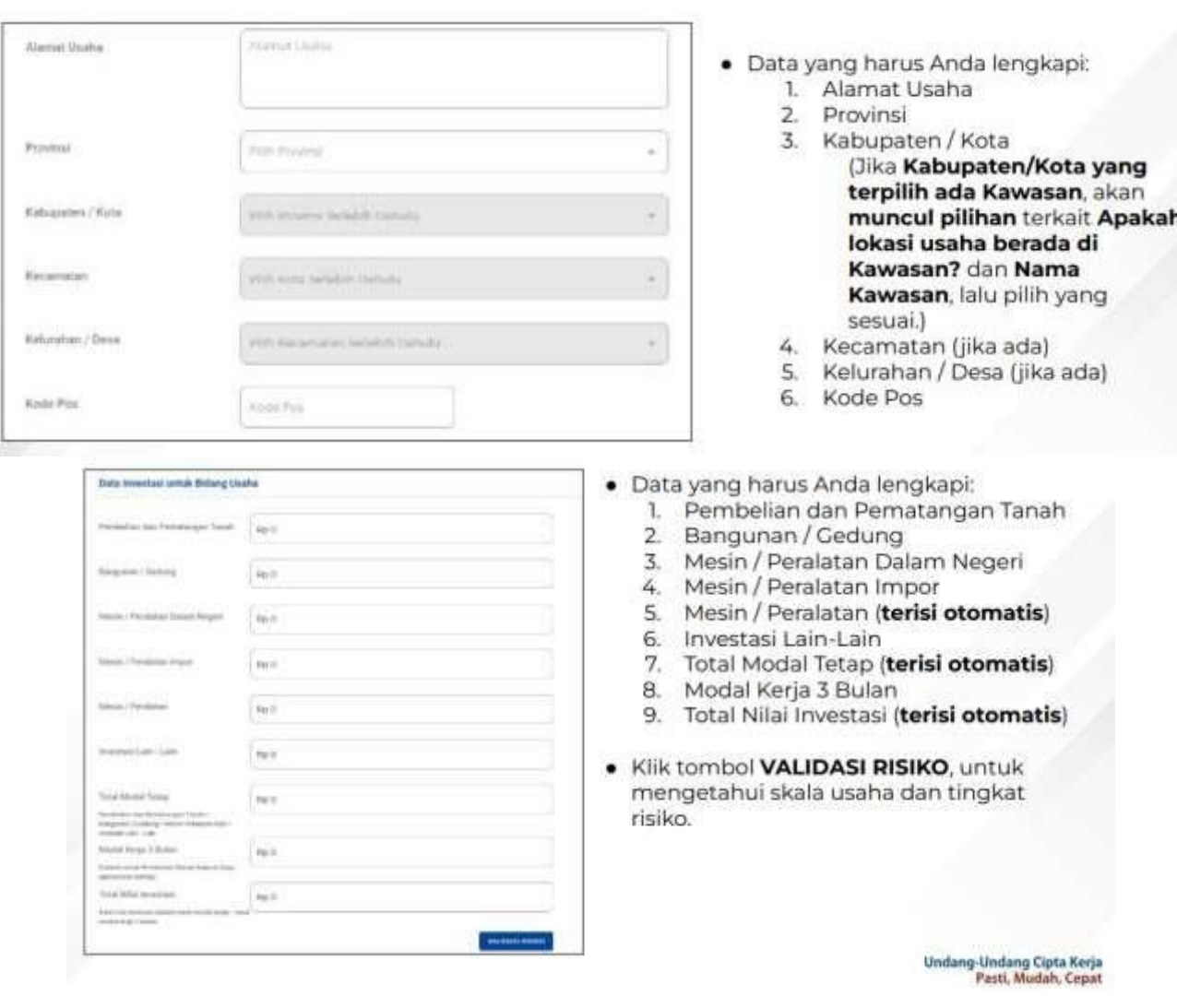

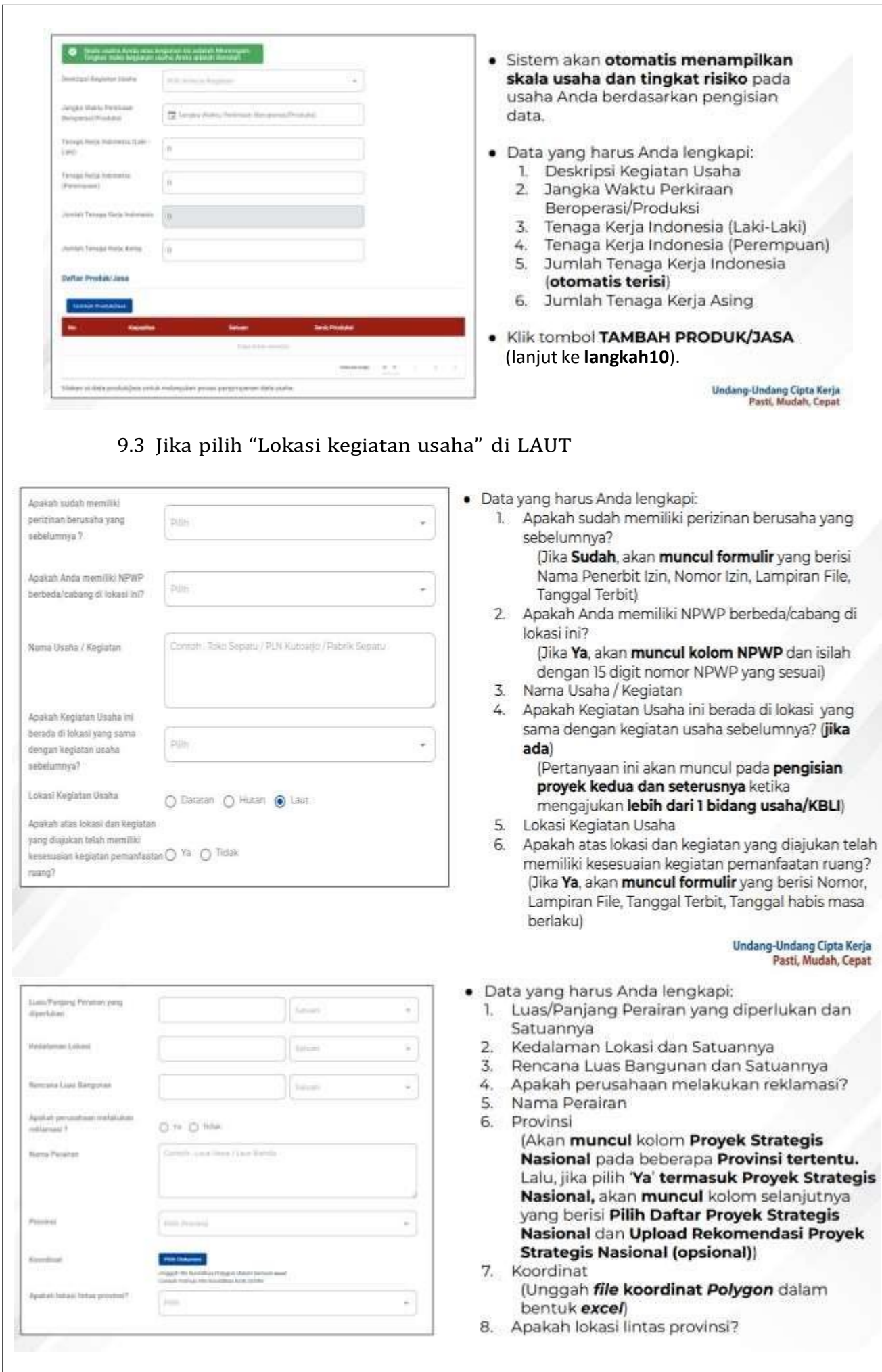

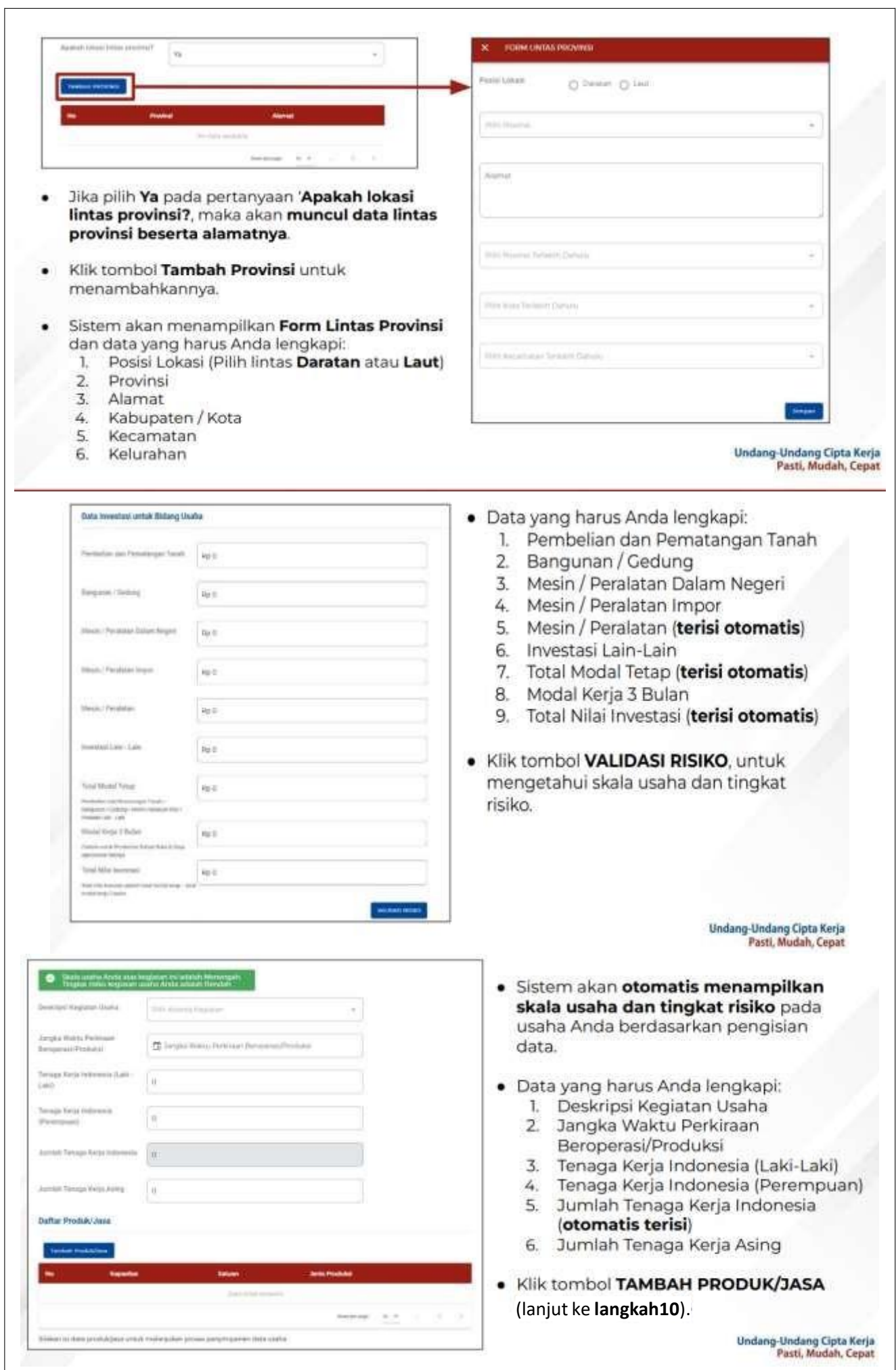

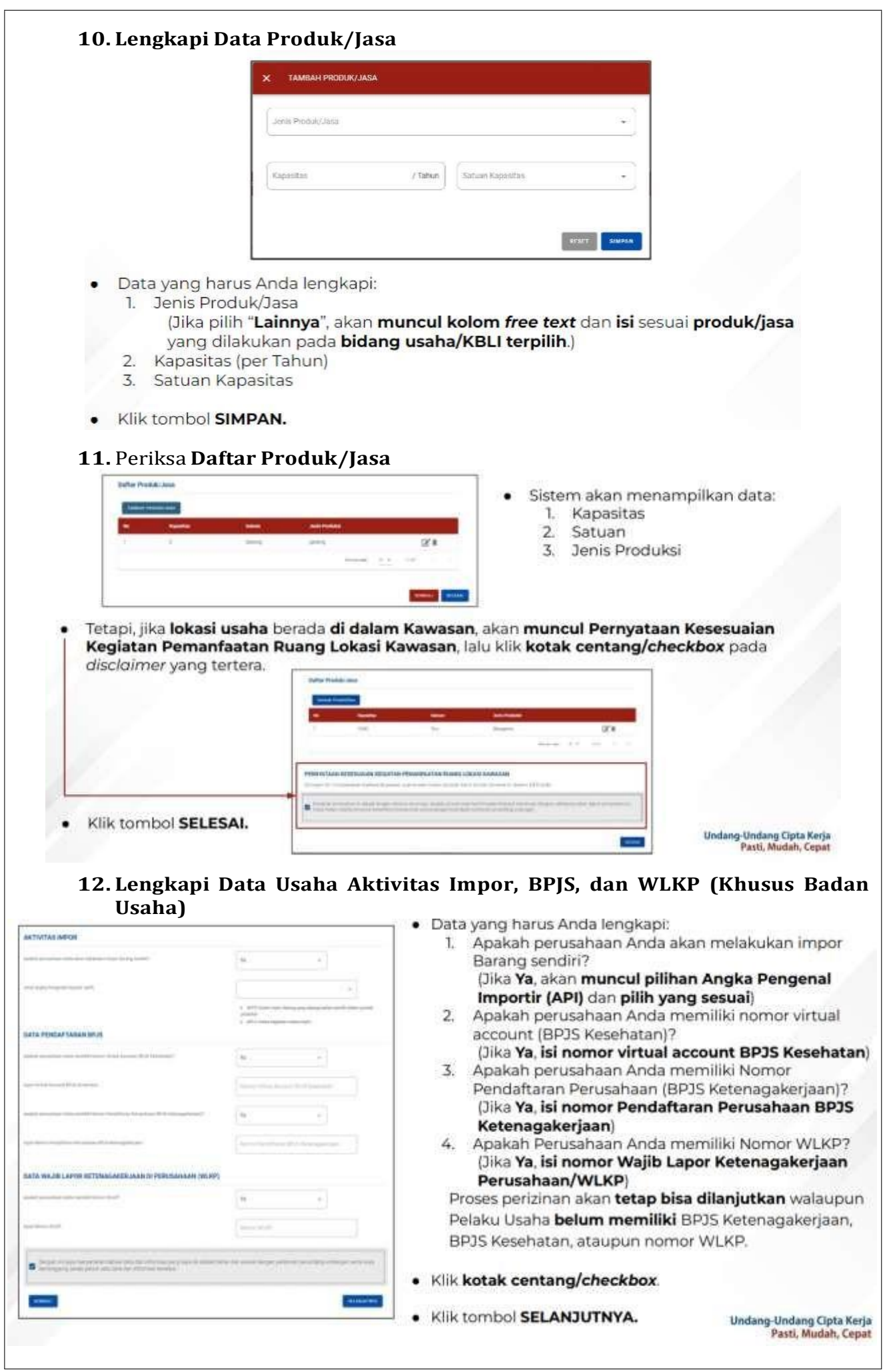

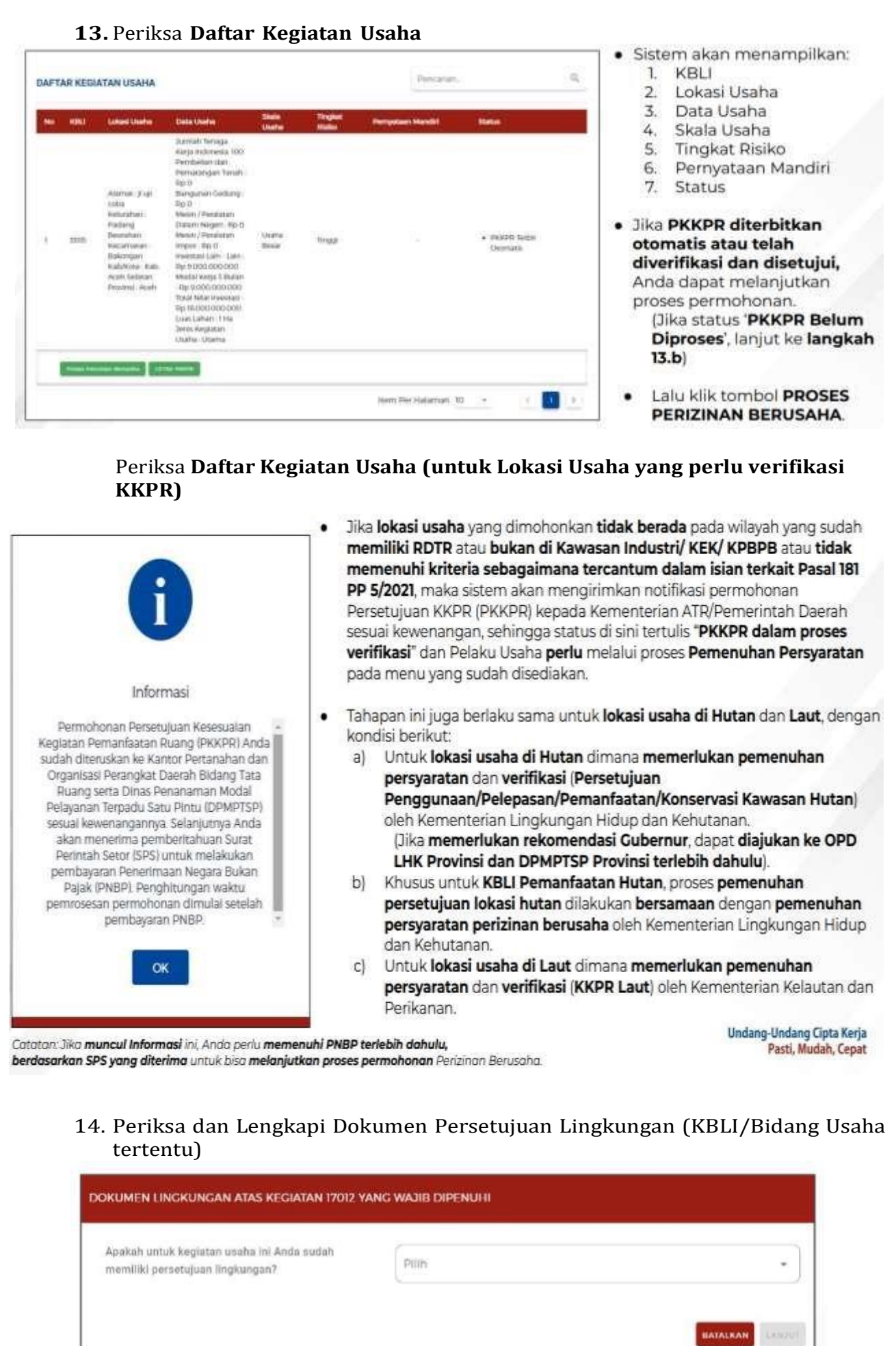

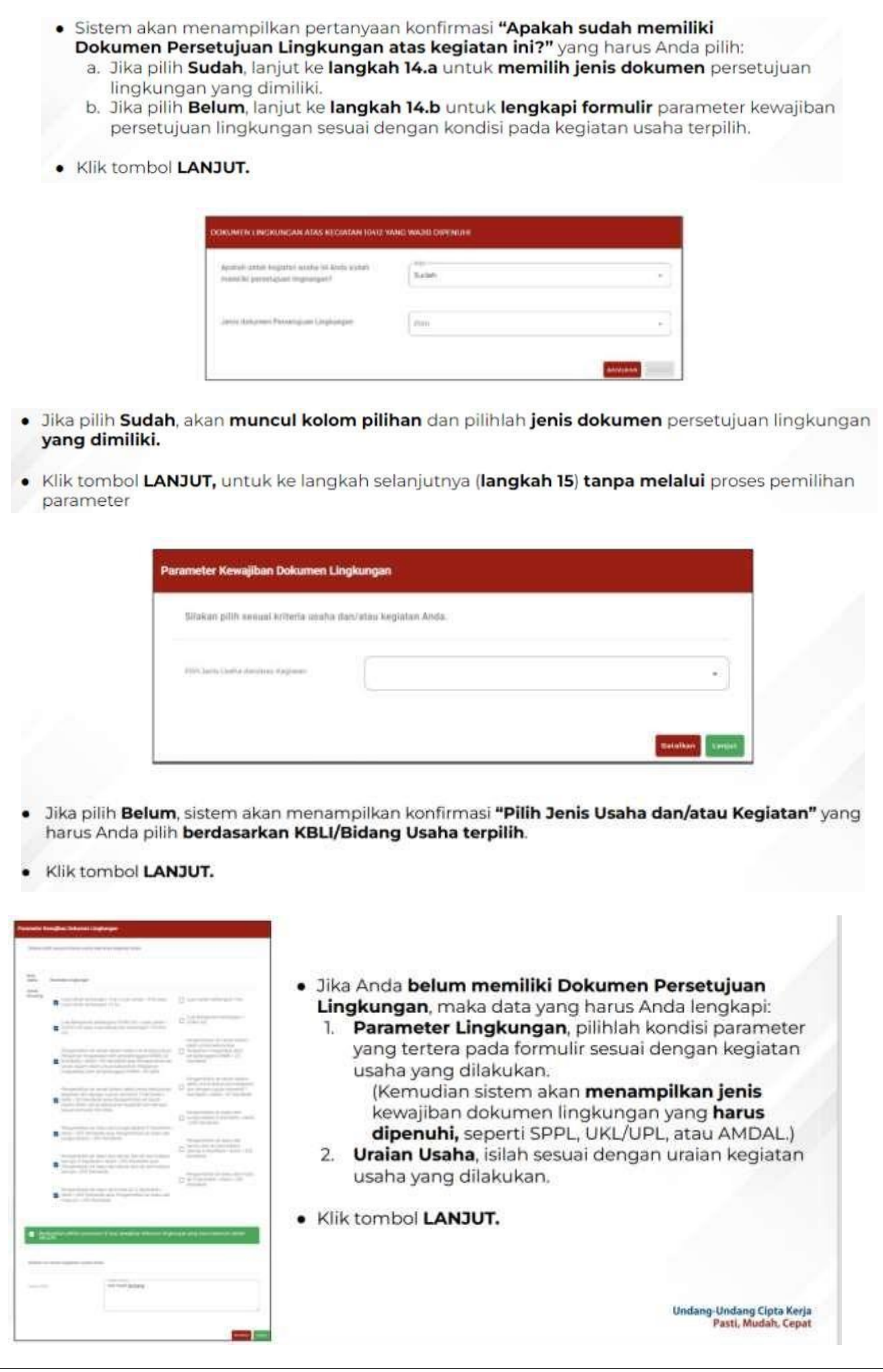

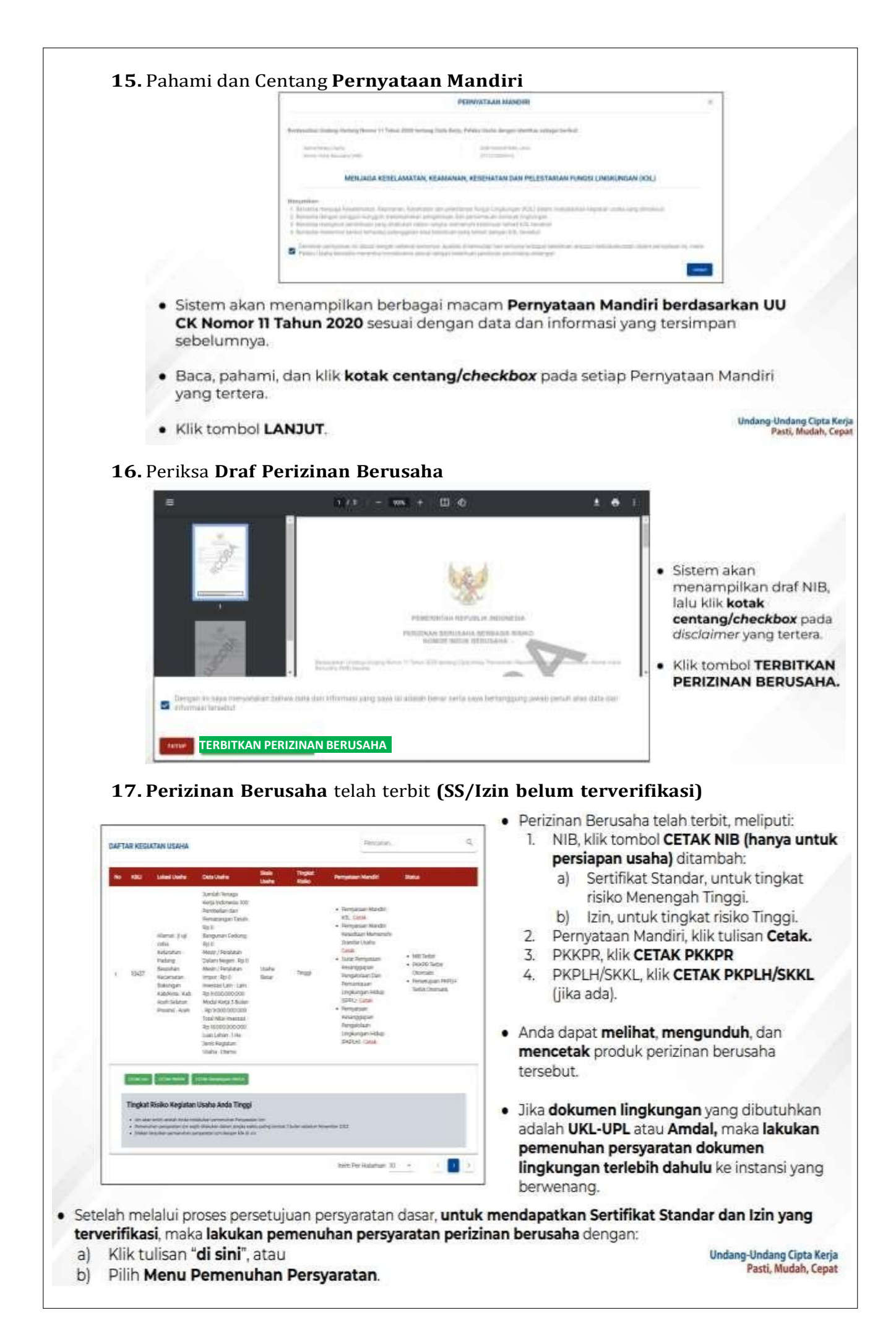

### **E. Langkah Mengurus Pemenuhan Persyaratan**

- **1.** Buka Menu **Perizinan Berusaha**, pilih **Pemenuhan Persyaratan**
- **2.** Pilih **KBLI** yang ingin diproses
- **3.** Lengkapi **Dokumen Pemenuhan**
- **4.** Tunggu **Perubahan Status Pemenuhan**
- **5. Perizinan Berusaha telah terbit**
- **1.** Buka Menu **Permohonan**, pilih **Pemenuhan Persyaratan**

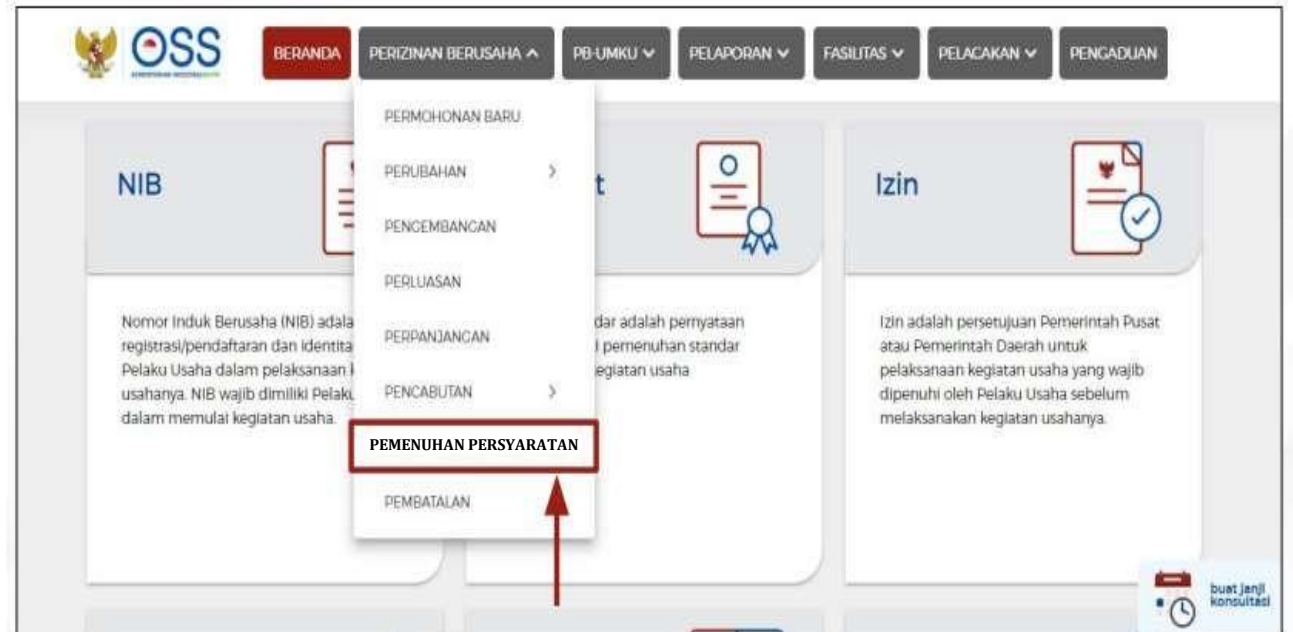

2. Pilih **KBLI** yang ingin diproses

## **2.1.** Klik tombol **Proses Pemenuhan Persyaratan Izin**

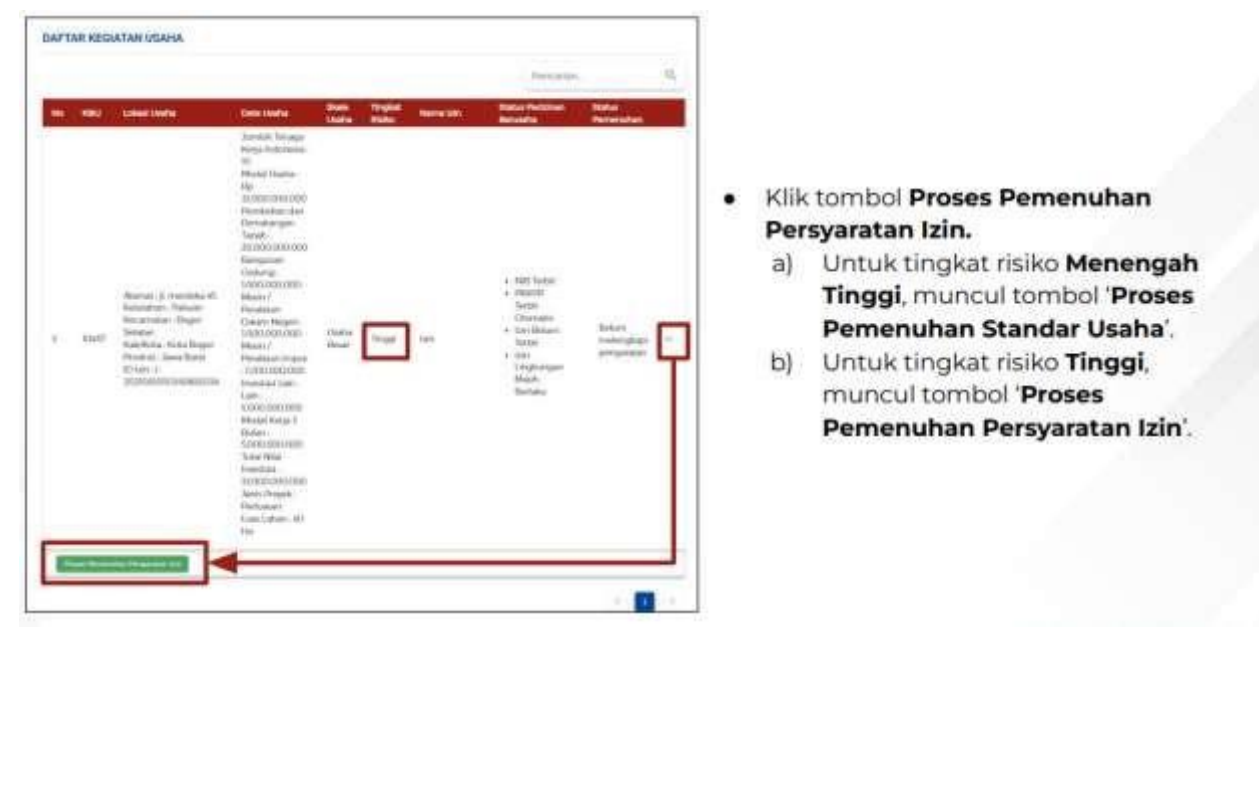

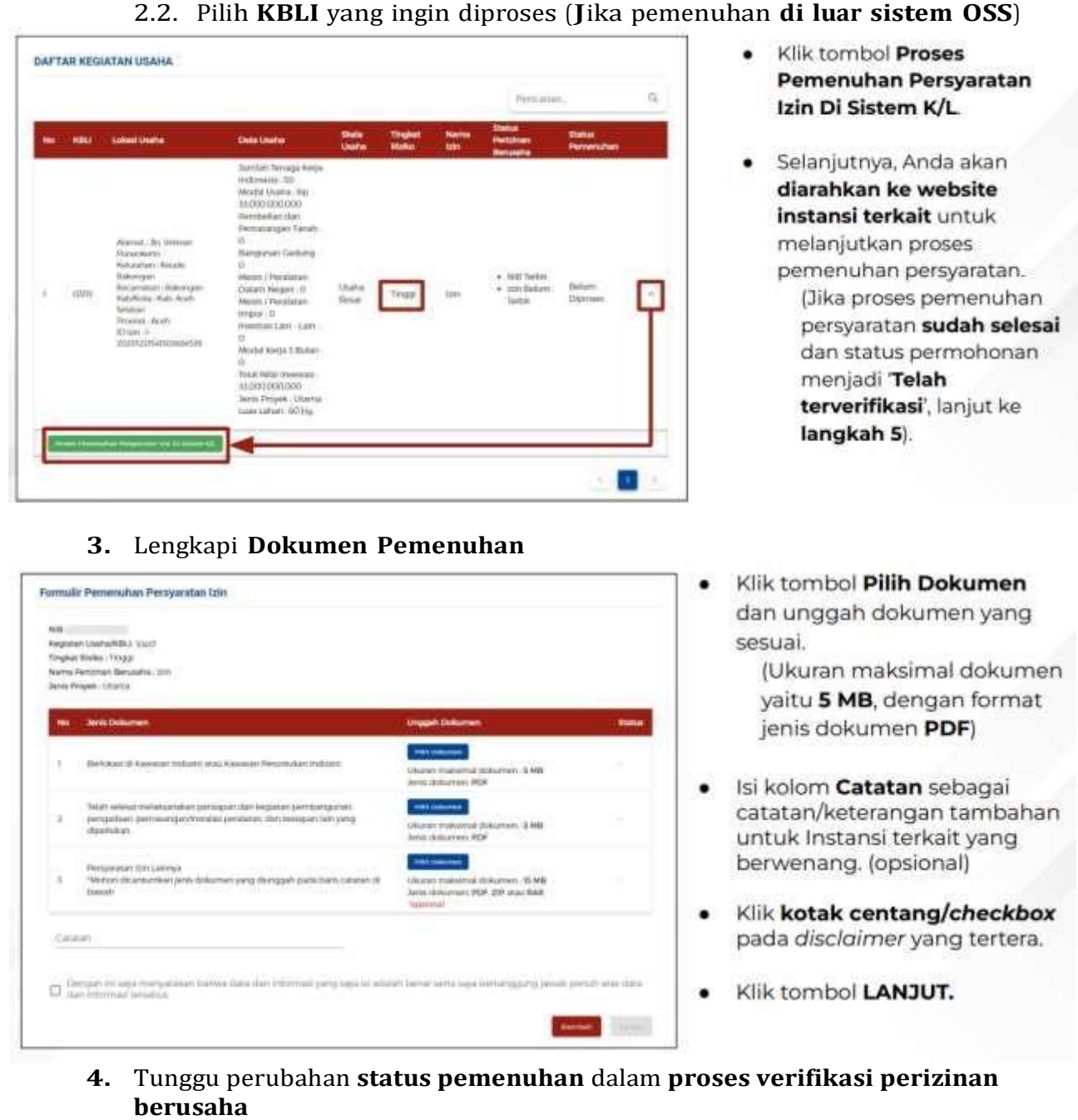

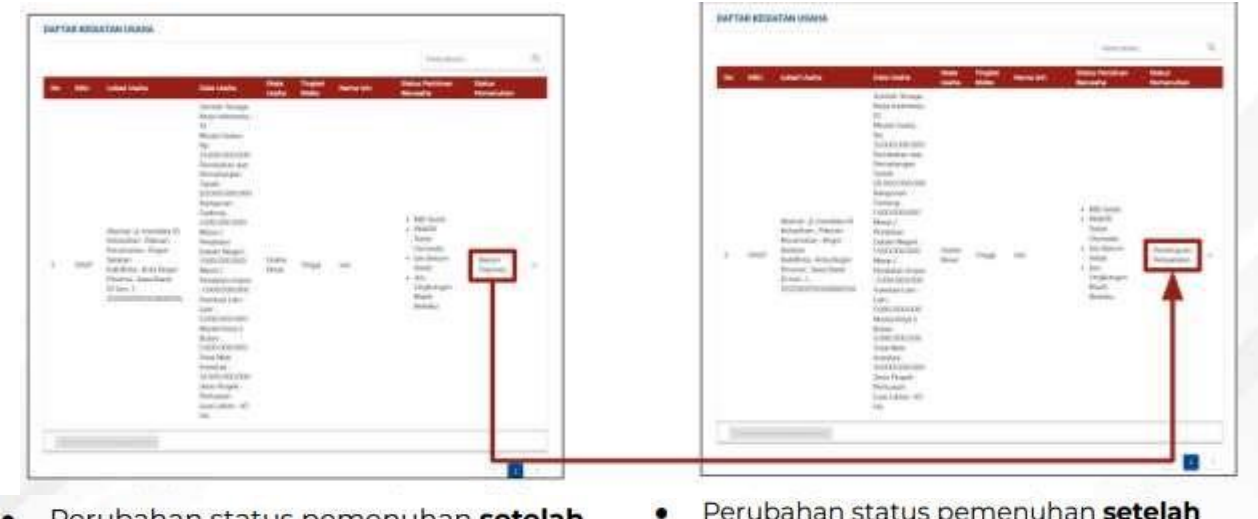

- $\bullet$ Perubahan status pemenuhan setelah mengunggah dokumen persyaratan.
- Perubahan status pemenuhan setelah dokumen persyaratan yang diajukan telah disetujui oleh Instansi berwenang terkait.

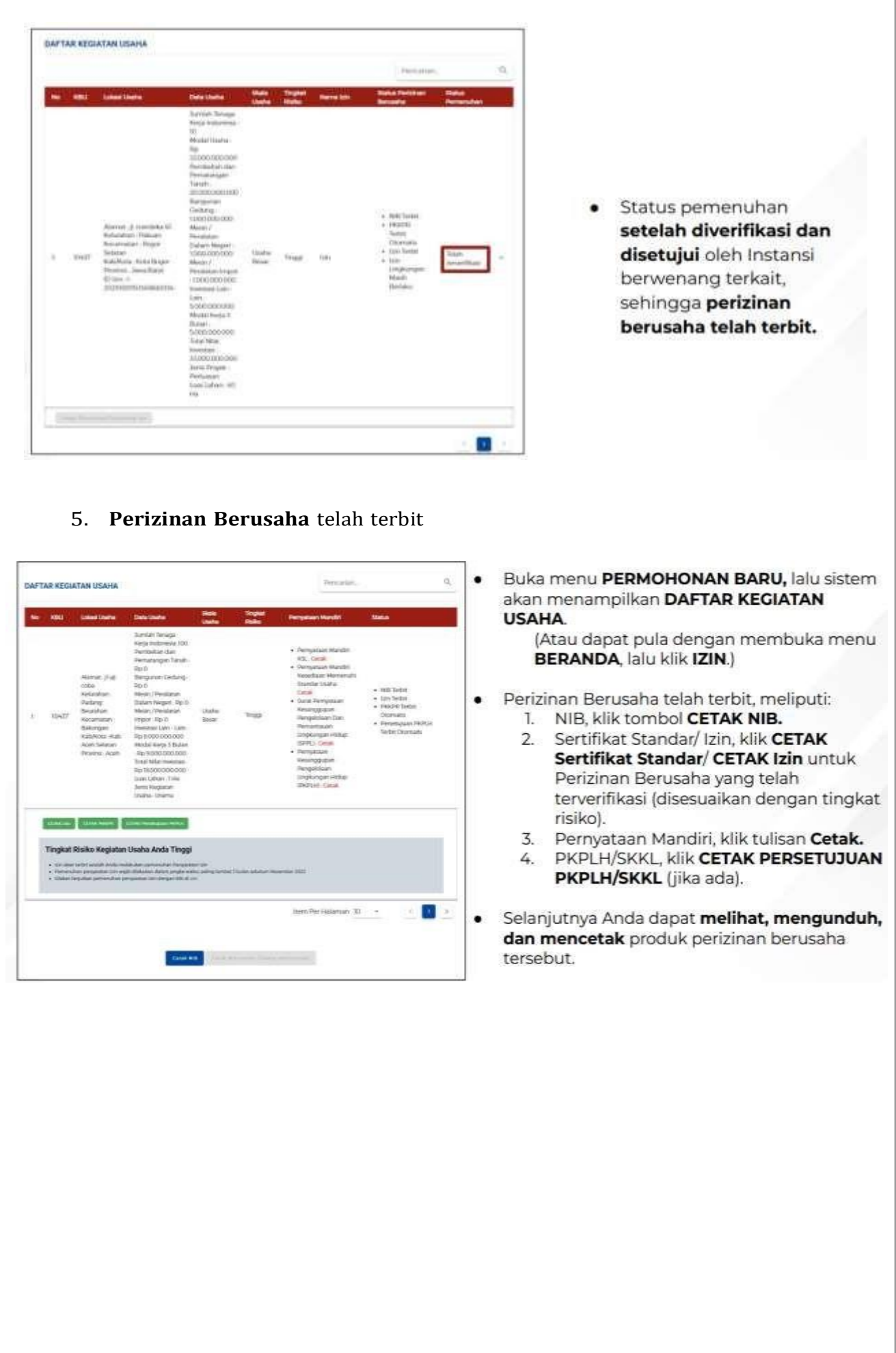

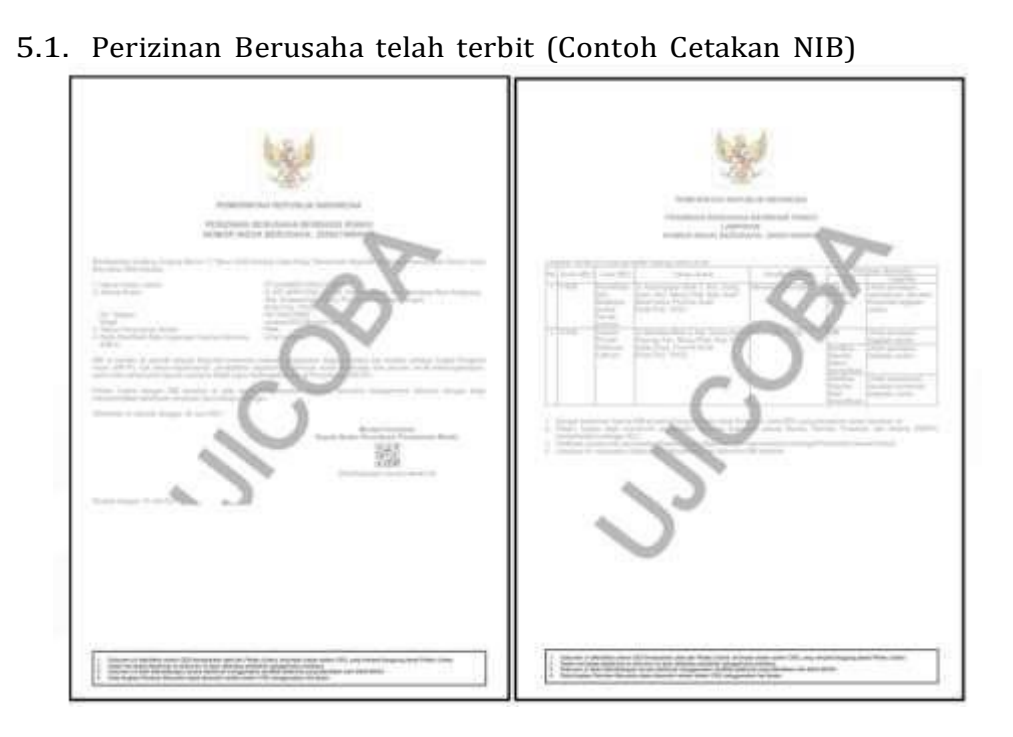

5.2. Perizinan Berusaha telah terbit (Contoh Cetakan SS)

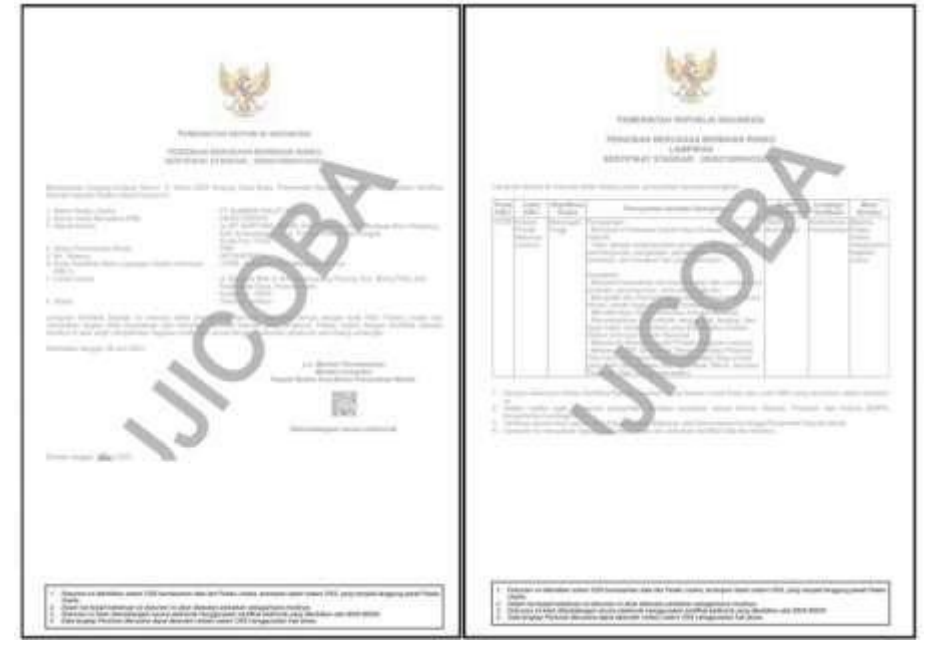

5.3. Perizinan Berusaha telah terbit (Contoh Cetakan Izin)

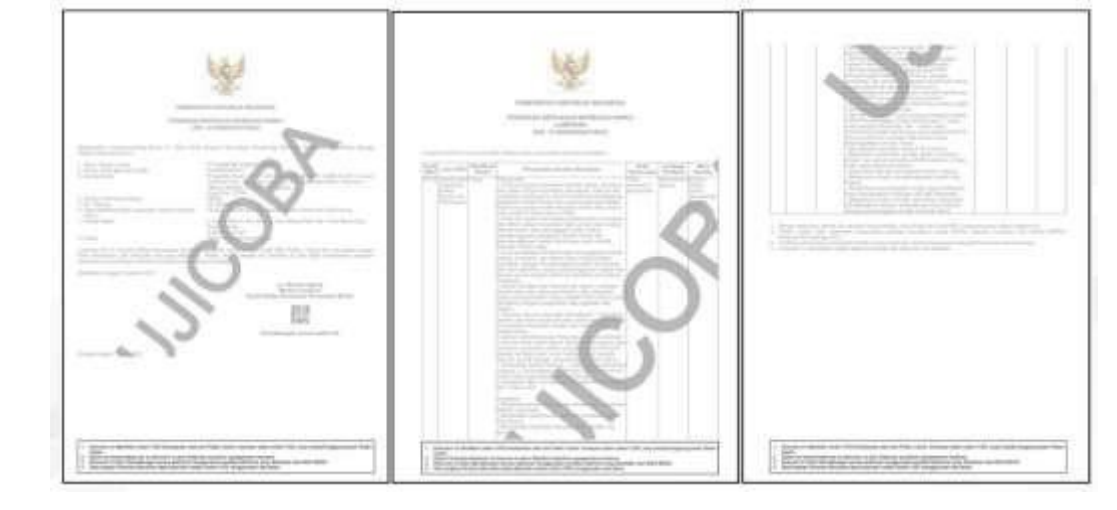

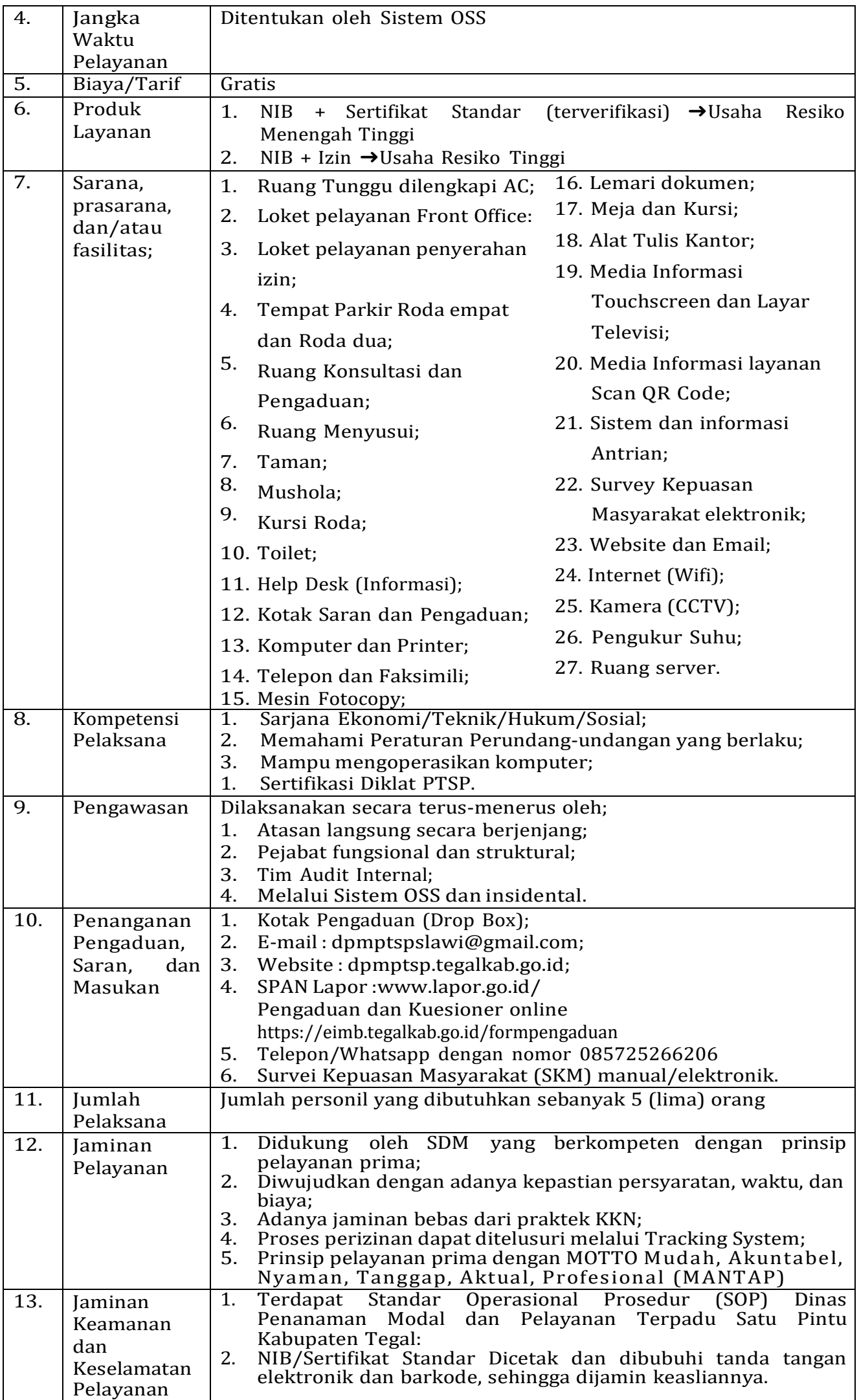

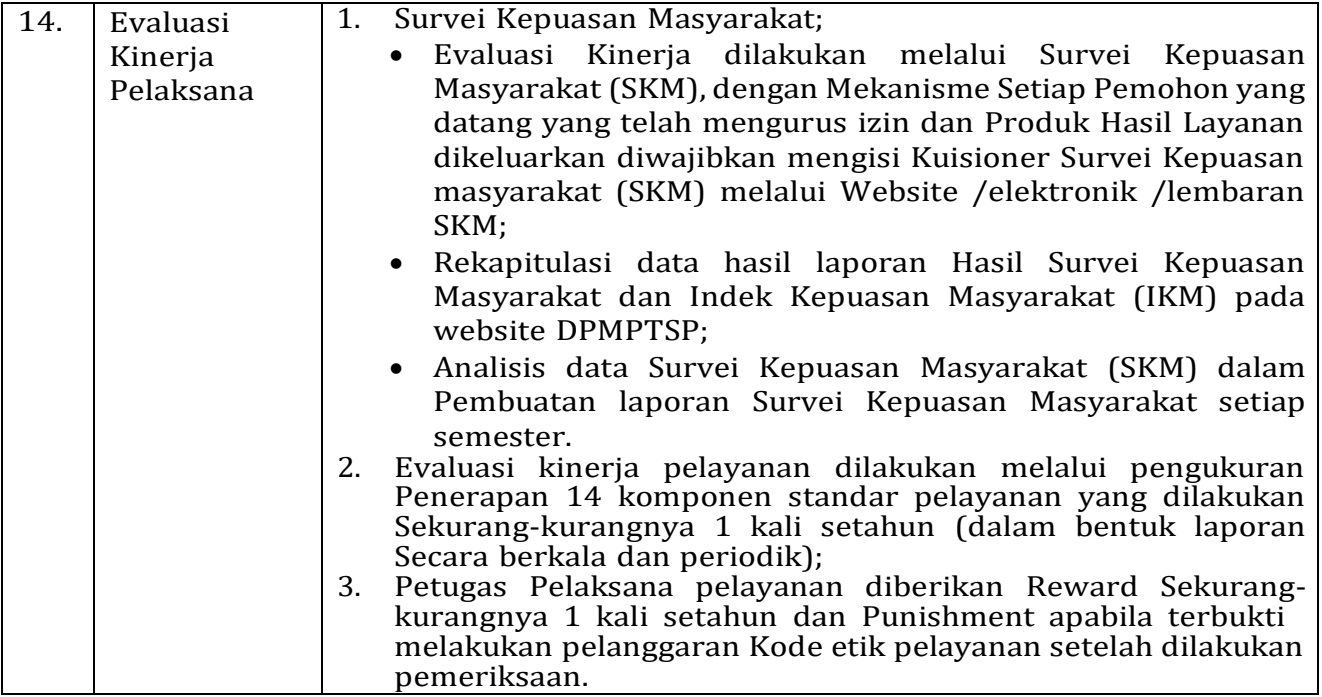

Ditetapkan di : Slawi Pada Tanggal : 01 Februari 2023 KEPALA DINAS PENANAMAN MODAL DAN PELAYANAN TERPADU SATU PINTU **KABUPATEN TEGAL, MOH. SOLEH** ٦